# Kapitel 2 **Szenarien ohne Produktion**

*In diesem Kapitel behandeln wir Szenarien, in denen keine eigene Fertigung stattfindet, sondern der betrachtete Prozess entweder nur mit Bezug zum Lieferanten oder nur mit Bezug zum Kunden durchgeführt wird oder ein Material eines Lieferanten als Handelsware direkt an einen Kunden weiterverkauft wird.*

Das erste Szenario »Einkauf Lagermaterial« (siehe Abschnitt 2.1) ist ein vorgelagerter Prozess für viele der weiteren Szenarien, der dann nicht mehr explizit erwähnt wird. Für diese weiteren Szenarien gehen wir davon aus, dass bereits genug Kaufteile beschafft wurden und im Lager bereit liegen, um verwendet werden zu können.

Im zweiten und dritten Szenario geht es um den *Verkauf ab Lager*, einmal eines Eigenerzeugnisses (siehe Abschnitt 2.2) und, um den Unterschied zu verdeutlichen, einmal einer Handelsware (siehe Abschnitt 2.3). Wird eine Handelsware speziell für einen bestimmten Kundenauftrag beschafft, sprechen wir von einer *Einzelbestellung* (siehe Abschnitt 2.4).

Bei der Streckenbestellung wird aufgrund eines Kundenauftrags ein Material bei einem Lieferanten bestellt, der dieses Material direkt an den Kunden sendet. Wir unterscheiden dabei zwei Varianten: Ein *Streckengeschäft* kann mit Lieferavis (siehe Abschnitt 2.5) oder ohne Lieferavis (siehe Abschnitt 2.6) erfolgen.

Wird ein Fertigungsschritt von einem Lieferanten übernommen und werden ihm dafür eigene Materialien zur Verfügung gestellt, handelt es sich um eine *Lohnbearbeitung* (siehe Abschnitt 2.7).

*Konsignation* bedeutet allgemein, dass ein Lieferant bei einem Kunden Ware lagert. Der Lieferant bleibt Eigentümer, bis der Kunde die Ware entnimmt; erst dann erfolgt der Verkauf. Aus Sicht Ihres eigenen Unternehmens ist zu unterscheiden, welche Rolle Sie einnehmen: Sind Sie selbst der Kunde, verwendet SAP den Begriff *Lieferantenkonsignation* (siehe Abschnitt 2.8) und umgekehrt den Begriff *Kundenkonsignation*, wenn Sie selbst der Lieferant sind (siehe Abschnitt 2.9).

Im abschließenden Szenario (siehe Abschnitt 2.10) betrachten wir einen *buchungskreisübergreifenden Verkauf*, in dem ein Buchungskreis Waren an einen Kunden verkauft, die von einem anderen Buchungskreis derselben Organisation geliefert werden.

# **2.1 Einkauf Lagermaterial**

Fangen wir mit einem einfachen Beispiel an: In der Logistik kann dieser Prozess sehr komplex sein, aber hier geht es um die wesentlichen Gesichtspunkte der Integration des Szenarios »Einkauf Lagermaterial«.

Nach der im Vorfeld mit dem Lieferanten stattfindenden Einkaufsverhandlung wird eine Bestellung für eine bestimmte Menge eines Materials angelegt. Anschließend wird das Kaufteil angeliefert und in ein Lager gelegt, und abschließend stellt der Lieferant, der in der Buchhaltung *Kreditor* genannt wird, seine Rechnung, die im System erfasst wird. Im Schwimmbahn-Diagramm stellt sich dieser Prozess wie in Abbildung 2.1 gezeigt dar.

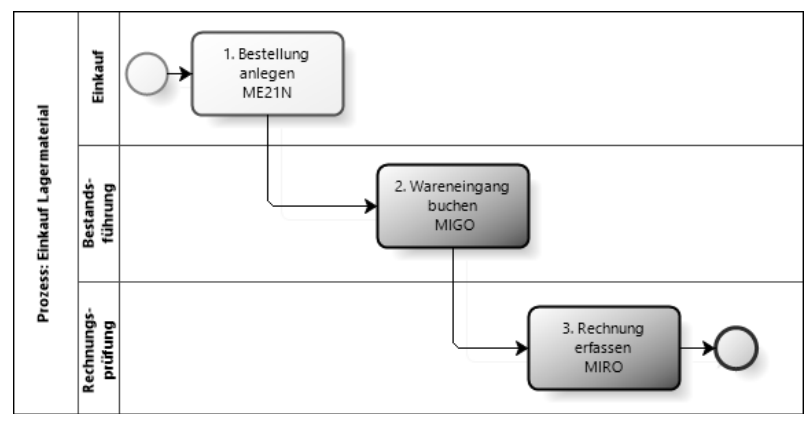

**Abbildung 2.1** Prozess »Einkauf Lagermaterial«

Wie sieht nun das dazugehörige Buchungsschema aus? Der normale Wareneingang in MM findet in einem Lagerort statt, der einem Werk zugeordnet ist.

In den meisten Fällen finden die abgebildeten Buchungen chronologisch in Leserichtung von links nach rechts statt, aber an einzelnen Stellen, wie hier beim Einkauf, werden wir diese Reihenfolge nicht einhalten (siehe Abbildung 2.2). Für das Buchungsschema erreichen Sie dadurch eine größere Klarheit. Aus diesem Grund steht hier Schritt 3 links von Schritt 2. Von den drei Aufgaben im Prozess führen die letzten beiden zu Buchungen im Finanzwesen und sind in Abbildung 2.1 dunkel dargestellt. Die Verknüpfung zum Schwimmbahn-Diagramm erfolgt anhand der nummerierten Prozesspfeile. In diesem Szenario löst Aufgabe 1 keine Buchung aus und fehlt dementsprechend im Buchungsschema (siehe Abbildung 2.2).

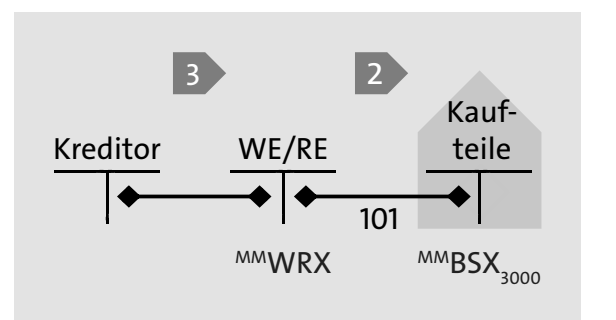

**Abbildung 2.2** Buchungsschema »Einkauf Lagermaterial«

#### **2.1.1 Bestellung anlegen**

Im ersten Schritt wird bei dem Lieferanten 1000021 (Feld **Lieferant**) die Bestellmenge von 1 Stück (ST) des Materials KT\_01 (Feld **Material**) für einen **Nettopreis** in Höhe von 10,00 EUR bestellt (siehe Abbildung 2.3). Dazu wird im System eine Bestellung mit den entsprechenden Daten in der Position gefüllt und gespeichert.

Im Kopf erfolgt die organisatorische Zuordnung zu einer **Einkaufsorg** (Einkaufsorganisation) und einem **Buchungskreis**. In den Positionsdaten ist anzugeben, in welchem **Werk** der Wareneingang gebucht werden soll und in welchem **Lagerort** er geplant ist.

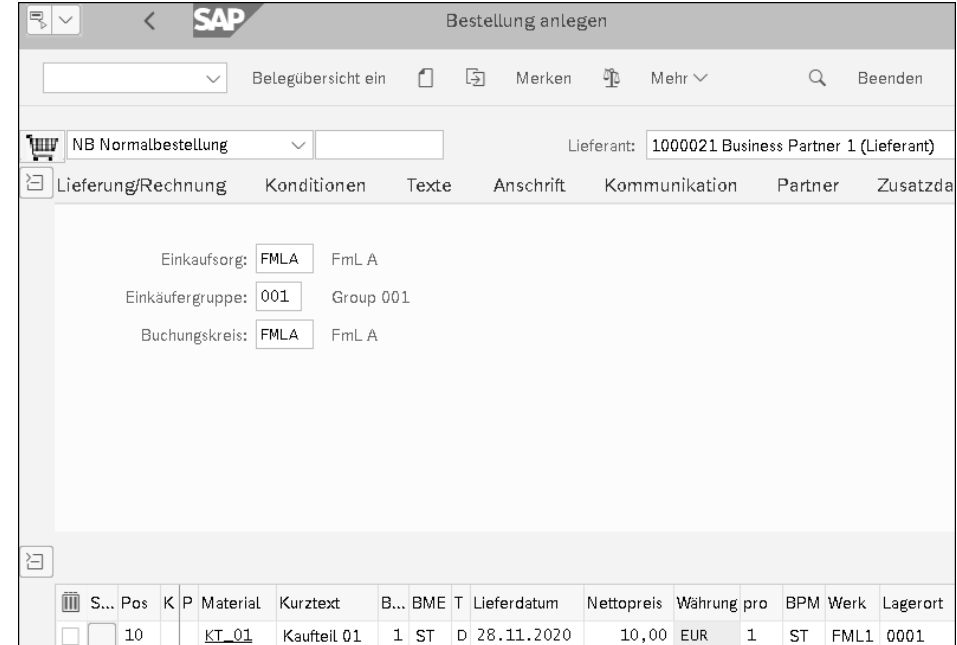

**Abbildung 2.3** Bestellung für Lagermaterial anlegen

Nach der Speicherung wird die vergebene Bestellnummer ausgegeben (siehe Abbildung 2.4).

Normalbestellung unter der Nummer 4500001485 angelegt

**Abbildung 2.4** Meldung der Bestellnummer

Auf diese Bestellnummer beziehen sich die nächsten Schritte für Wareneingang und Rechnungserfassung. Der Einkauf übermittelt diese Bestellung ausgedruckt oder elektronisch an den Lieferanten.

#### **2.1.2 Wareneingang buchen**

Im zweiten Schritt findet der Wareneingang statt; die Buchung dazu lautet »RHB-Bestand (Soll) an WE/RE (Haben)«, wobei *WE/RE* für das Wareneingangs-/Rechnungseingangs-Verrechnungskonto steht. Der Wareneingang findet, wie in Abbildung 2.5 dargestellt, mit Bezug auf eine Bestellung statt. Die Alternative als Abruf zu einem Lieferplan gestaltet sich aber prinzipiell genauso.

Die Bewegungsart 101 ermittelt über den Vorgang BSX das Bestandskonto und über den Vorgang WRX das WE/RE-Konto. Es werden ein Materialbeleg und ein Buchhaltungsbeleg erstellt. Nur im Falle von Preisdifferenzen könnte hier ein zusätzlicher Kostenrechnungsbeleg entstehen.

Nach der Auswahl der Eingabeoptionen **A01 Wareneingang** zur **R01 Bestellung** erfolgt die Eingabe der Bestellnummer, die anschließend im Fenstertitel angezeigt wird. Hierdurch werden die für den Wareneingang benötigten Daten aus der angegebenen Bestellung übernommen (siehe Abbildung 2.5). Nach der Eingabe der gelieferten Menge kann die Position mit einem Häkchen als **OK** markiert und anschließend verbucht werden.

| k.                                                     | SAE<br>Wareneingang Bestellung 4500001485 - Christian Weißenborn<br>$\checkmark$      |                  |              |              |            |      |         |  |                            |  |                |
|--------------------------------------------------------|---------------------------------------------------------------------------------------|------------------|--------------|--------------|------------|------|---------|--|----------------------------|--|----------------|
| Übersicht ein<br>Mehr $\vee$<br>Suchen<br>$\checkmark$ |                                                                                       |                  |              |              |            |      |         |  |                            |  | Beenden        |
|                                                        | R01 Bestellung<br>A01 Wareneingang<br>Werk: FML1<br>$\checkmark$<br>G<br>$\checkmark$ |                  |              |              |            |      |         |  |                            |  |                |
|                                                        | 图 Kopfdaten                                                                           |                  |              |              |            |      |         |  |                            |  |                |
|                                                        | Zeile                                                                                 | Materialkurztext | <b>OK</b>    | Menge in EME | <b>EME</b> |      |         |  | Lagerort Be R. Bestandsart |  | Werk Lieferant |
|                                                        |                                                                                       | Kaufteil 01      | $\checkmark$ | 1            | ST         | 0001 | $101 +$ |  | Frei verwendb. $\sim$      |  | FML1 1000021   |

**Abbildung 2.5** Wareneingang – Lagermaterial buchen

Abschließend wird die erstellte Materialbelegnummer ausgegeben (siehe Abbildung 2.6).

#### Materialbeleg 5000001094 gebucht Details anzeigen

**Abbildung 2.6** Meldung der Materialbelegnummer

Zum Materialbeleg wird automatisch auch ein Rechnungswesenbeleg erstellt, der aus zwei Zeilen besteht (siehe Abbildung 2.7).

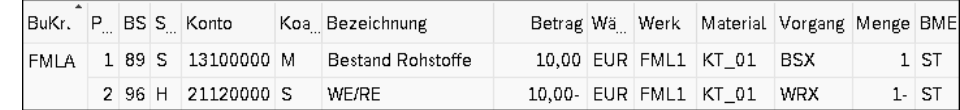

**Abbildung 2.7** Buchhaltungsbeleg zum Wareneingang

Aus dem Eintrag FML1 in der Spalte **Werk** wird der zugehörige Buchungskreis abgeleitet. In diesem Fall ist das der Buchungskreis FMLA. Das Material KT\_01 hat im Materialstamm die Bewertungsklasse 3000 (Rohstoffe). Dadurch wird in der MM-Kontenfindung über den Vorgang BSX das entsprechende Bestandskonto 13100000 für Rohstoffe gefunden. Am Buchstaben S in der vierten Spalte (Soll-/Haben-Kennzeichen) und generell an positiven Beträgen erkennen Sie, dass dieses Konto im Soll bebucht wird. Für die durch H gekennzeichnete Haben-Buchung in der zweiten Zeile, die ein negatives Vorzeichen erhält, wird das WE/RE-Konto mit der Nummer 21120000 über den Vorgang WRX ermittelt.

Das WE/RE-Konto ist eine Art Puffer, um anzuzeigen, welche Lieferungen bereits erhalten wurden, zu denen noch eine Rechnung erwartet wird und auch umgekehrt, welche Rechnung bereits erfasst wurden, ohne dass eine Lieferung eingegangen ist. Des Weiteren fallen Abweichungen zwischen gelieferter und berechneter Menge sofort auf. Die offenen Posten, zu denen noch das Gegenstück fehlt, müssen ständig überwacht und geklärt werden.

Da kein GuV-Konto betroffen ist, denn beide Konten sind Bilanzkonten, entsteht kein Kostenrechnungsbeleg.

#### **2.1.3 Rechnung erfassen**

Der Lieferant möchte bezahlt werden und stellt eine Rechnung. Im System werden **Rechnungsdatum** (hier der 27.11.2020), **Betrag** (11,90 EUR) und **Steuerbetrag** (1,90 EUR) erfasst und dann ein Bezug zur Bestellung hergestellt (siehe Abbildung 2.8). Anschließend werden alle Positionen aus dem Wareneingang vorgeschlagen.

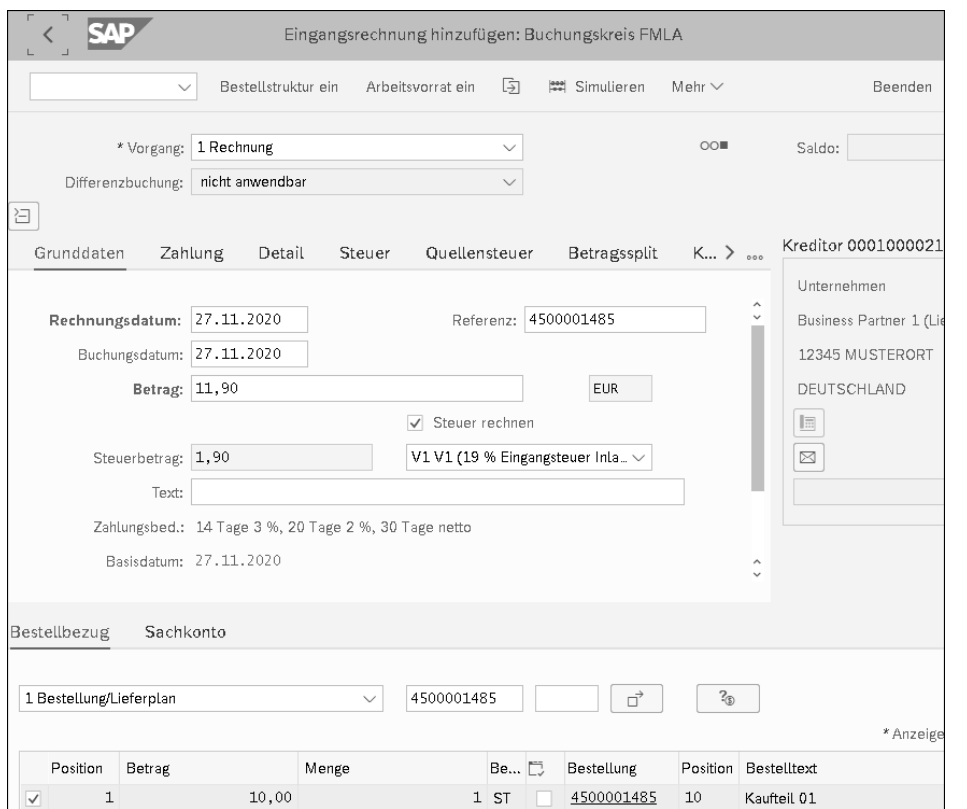

#### **Abbildung 2.8** Rechnung erfassen

Stimmt die vorgeschlagene Menge mit der Menge auf der Rechnung überein, kann die Rechnung gesichert werden. Da keine Warenbewegung stattfindet, wird in der Materialwirtschaft kein Materialbeleg erstellt, sondern ein MM-Rechnungsbeleg, dessen Nummer abschließend angezeigt wird (siehe Abbildung 2.9).

## Beleg Nr. 5105600297 wurde hinzugefügt Details anzeigen

**Abbildung 2.9** Meldung der Belegnummer der Rechnung

In der Buchhaltung werden Kreditoren im Hauptbuch aggregiert betrachtet; dies erfolgt über die Zuordnung zu einem sogenannten *Abstimmkonto*. Der mit der Rechnung erstellte Buchhaltungsbeleg sieht wie in Abbildung 2.10 dargestellt aus. In der ersten Zeile erscheint in der Spalte **Konto** die Kreditorennummer 1000021, und unter **Hauptbuchkonto** ist das Abstimmkonto 21100000 erkennbar, das in der Kreditorenrolle des Business Partners eingetragen ist.

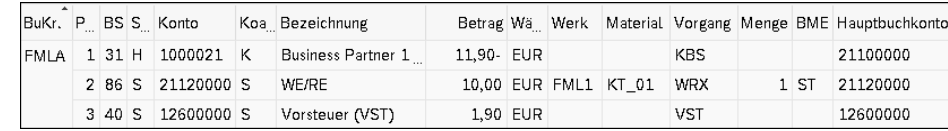

**Abbildung 2.10** Buchhaltungsbeleg zur Rechnung

Steuern werden nicht über das WE/RE-Konto, sondern direkt gegen den Kreditor gebucht. Der Buchungssatz lautet also »WE/RE-Konto (Soll) und Eingangssteuer (Soll) an Kreditor (Haben)«.

Die Bezahlung des offenen Postens des Kreditors betrachten wir hier nicht weiter, da die Überweisung von einem Bankkonto und die finanzielle Verbuchung reine Finanzthemen sind. Ebenso vernachlässigt wird jegliche weitere Verarbeitung der Steuer.

Alle bisher genannten Konten dieses Einkaufsprozesses sind Bilanzkonten. Es findet nur ein Tausch im Umlaufvermögen, also in den Aktiva statt: Geld gegen Ware. Ein Gewinn oder Verlust wurde noch nicht erzielt.

# **2.2 Verkauf Eigenerzeugnis aus Lager**

Der zweite Prozess, den wir uns ansehen, ist vom Prinzip her sehr einfach, hat es aber an einer Stelle ganz schön in sich; deshalb betrachten wir ihn auch gleich am Anfang im Detail. Nehmen wir an, Sie haben erfolgreich ein Herstellteil produziert, und es liegt zum kalkulierten Standardpreis bewertet in einem Lager (siehe Abbildung 2.11).

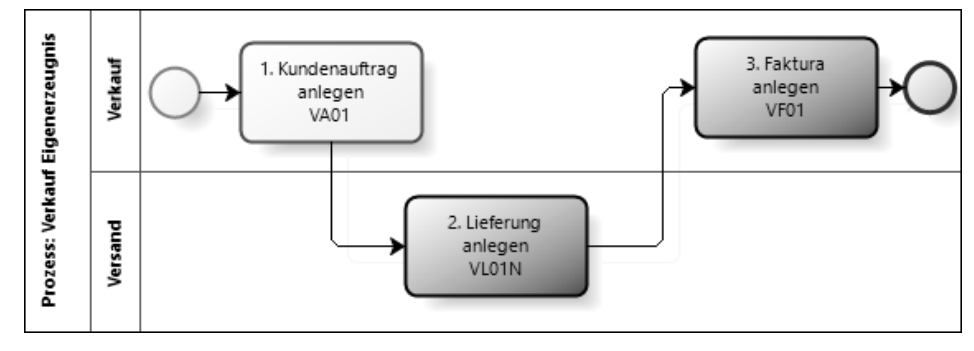

**Abbildung 2.11** Prozess »Verkauf Eigenerzeugnis ab Lager«

Durch einen Kundenauftrag getriggert, kommt es in der Komponente SD zu einer Lieferung, für die zu einem bestimmten Zeitpunkt der Warenausgang gebucht wird und durch die der erste Kontakt zur Finanzbuchhaltung entsteht. Anschließend wird die *Faktura*, das ist die Ausgangsrechnung, gebucht und an den Kunden, in der Buchhaltung *Debitor* genannt, übermittelt. Das Buchungsschema für diesen Fall zeigt, dass beide Buchungen auf ein Ergebnisobjekt gebucht werden (siehe Abbildung 2.12).

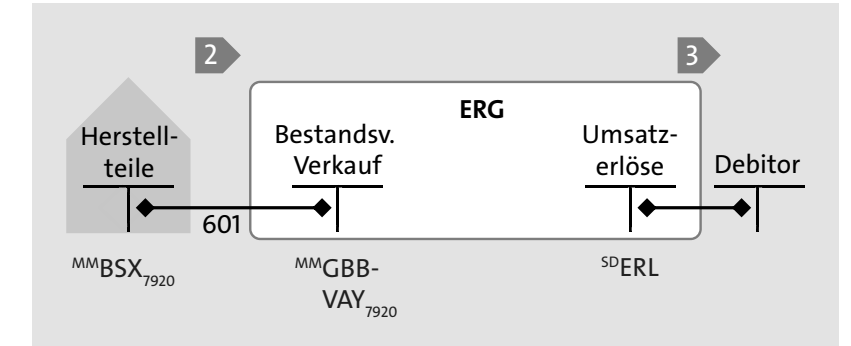

**Abbildung 2.12** Buchungsschema »Verkauf Eigenerzeugnis ab Lager«

In der Margin Analysis werden die Kosten- und Erlösarten, also die Kontonummern verwendet. Mit diesen wird auf das Ergebnisobjekt gebucht. Die Differenz zwischen Erlösen und Kosten ist der sogenannte *Deckungsbeitrag*.

# **2.2.1 Kundenauftrag anlegen**

Im Einstieg zur Anlage eines Kundenauftrags sind eine Auftragsart und die Zuordnung zu einem Vertriebsbereich anzugeben, der aus **Verkaufsorganisation**, **Vertriebsweg** und **Sparte** besteht (siehe Abbildung 2.13). Wenn in den Szenarien nichts anderes angegeben ist, wird die **Auftragsart** TA verwendet.

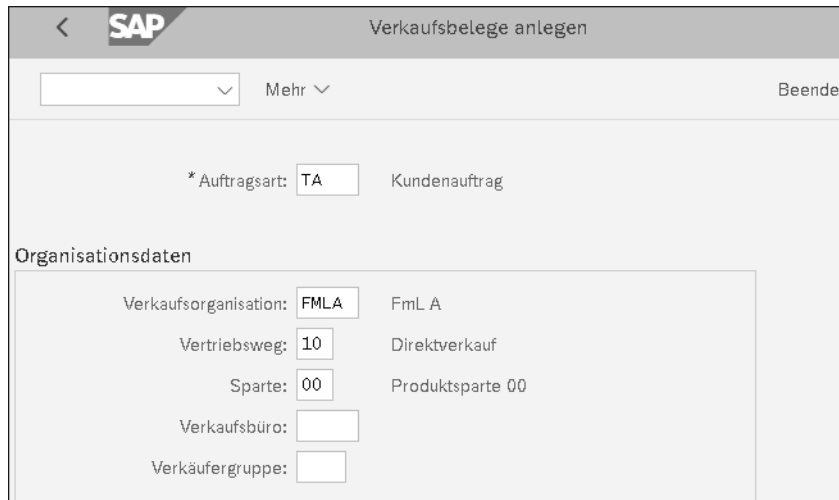

**Abbildung 2.13** Kundenauftrag anlegen – Einstieg

Im Kundenauftrag (siehe Abbildung 2.14) wird in den Kopfdaten der Kunde als **Auftraggeber** und **Warenempfänger** erfasst. In den Positionsdaten werden das vom Kunden bestellte **Material** und die **Auftragsmenge** sowie das **Lieferdatum** eingetragen, in diesem Beispiel 1 Stück des Materials FE\_02. Das Material soll aus dem **Werk** FML1 geliefert werden, und der Verkaufspreis beträgt 25 EUR. Zur Eingabe des Preises wird in diesem Fall die standardmäßig gesetzte Konditionsart (**KArt**) PPR0 verwendet.

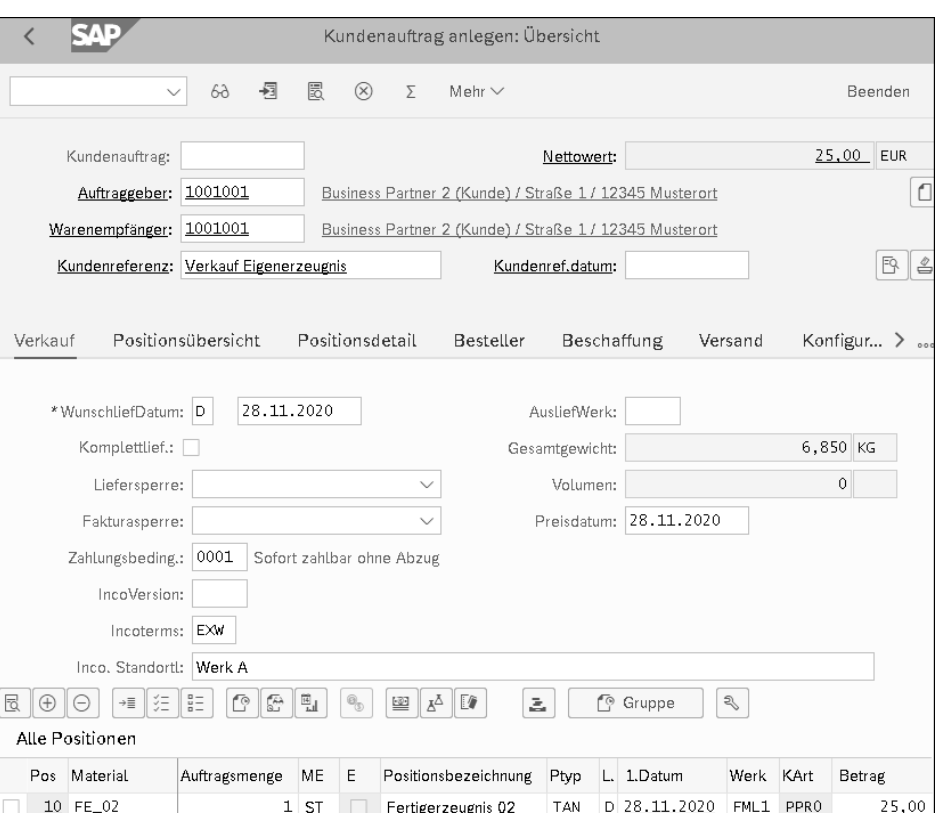

**Abbildung 2.14** Kundenauftrag anlegen – Übersicht

Wichtig für den weiteren Prozess ist, dass im Hintergrund automatisch eine Kontierung ermittelt wird. Springen Sie über den Button in die Positionsdetails und dort auf die Registerkarte **Kontierung**, erkennen Sie, dass der Button **Ergebnisobjekt** 1 ein ausgefülltes Quadrat anzeigt (siehe Abbildung 2.15).

Das ausgefüllte Quadrat bedeutet, dass bereits eine Merkmalskombination für dieses Ergebnisobjekt ermittelt wurde, die Sie sich durch Anklicken anzeigen lassen können (siehe Abbildung 2.16).

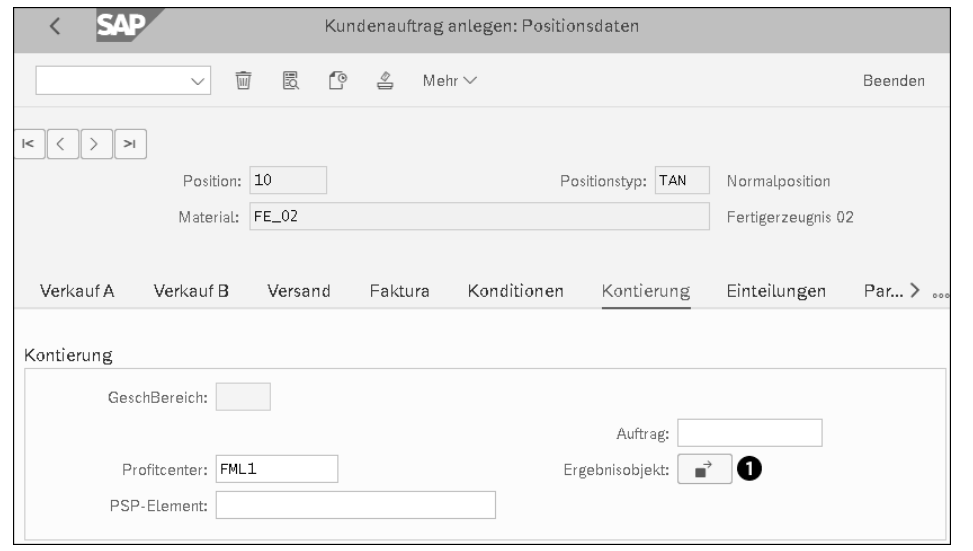

**Abbildung 2.15** Kundenauftragsposition kontieren

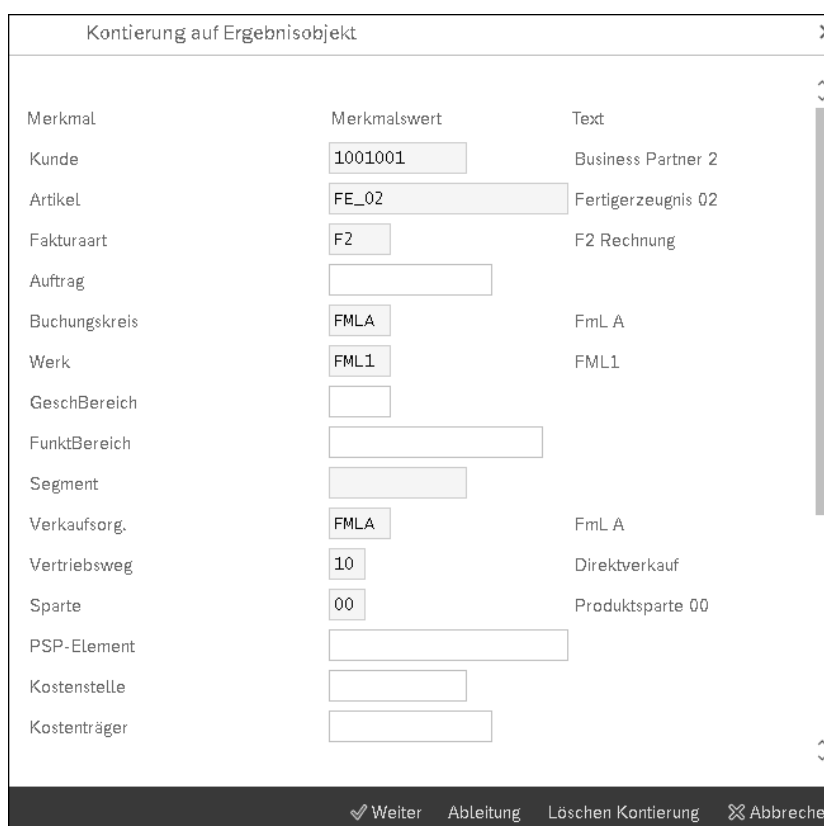

**Abbildung 2.16** Ergebnisobjekt kontieren

Viele Merkmale werden dabei direkt aus den Kopf- oder Positionsdaten des Kundenauftrags übernommen. Dazu gehören **Kunde**, **Artikel**, **Werk**, **Verkaufsorg.** (Verkaufsorganisation) und **Vertriebsweg**. Andere Felder werden abgeleitet: So wird aus dem Werk der zugeordnete **Buchungskreis** übernommen, und aus dem Customizing der Auftragsart wird die zu verwendende **Fakturaart** ermittelt. Einige Ableitungen sind fest von SAP vorgegeben. Zusätzlich können Sie weitere Merkmale auf Basis der bereits vorhandenen Felder über eigene, im Customizing zu hinterlegende Ableitungsschritte ermitteln lassen. Nach dem Sichern erhalten Sie die für den Kundenauftrag vergebene Nummer 1169 (siehe Abbildung 2.17).

# Kundenauftrag 1169 wurde gesichert.

**Abbildung 2.17** Meldung der Kundenauftragsnummer

# **2.2.2 Lieferung**

Die Lieferung wird mit Bezug zu einem Kundenauftrag angelegt. Aus dem Kundenauftrag werden alle zur Abwicklung der Lieferung relevanten Felder übernommen (siehe Abbildung 2.18).

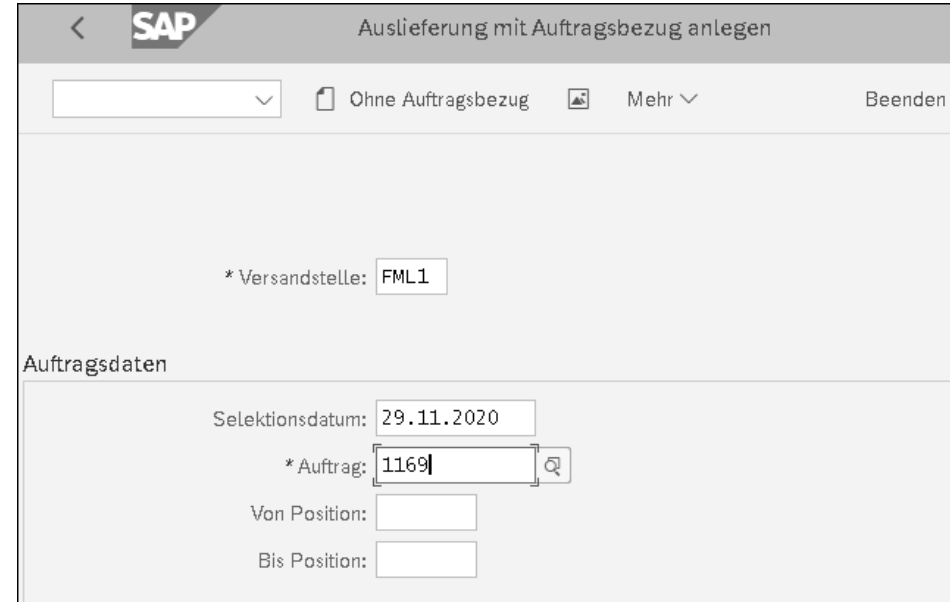

**Abbildung 2.18** Lieferung anlegen – Einstieg

Nach der Zusammenstellung der Ware zu dieser Lieferung müssen Sie die kommissionierte Menge unter **Kommiss. Menge** von 1 Stück in der Position noch bestätigen (siehe Abbildung 2.19).

| Lieferung: Übersicht<br>K                                                                                                    |              |   |      |                 |             |           |   |                |         |  |  |
|----------------------------------------------------------------------------------------------------|--------------|---|------|-----------------|-------------|-----------|---|----------------|---------|--|--|
|                                                                                                    | $\checkmark$ | 闅 | ുറ   | $\circledast^+$ | Mehr $\vee$ |           | Q | ď              | Beenden |  |  |
| 29.11.2020<br>Auslieferung:<br>Belegdatum:<br>1001001<br>$=$ $^{\circ}$<br>Warenempfänger:<br>Business Partner 2 (Kunde) / Straße 1 / 12345 |              |   |      |                 |             |           |   |                |         |  |  |
| Positionsübersicht<br>Statusüber $>$<br>Kommissionierung<br>Laden<br>Transport                                                              |              |   |      |                 |             |           |   |                |         |  |  |
| 29.11.2020<br>00:00<br>KommiTermin:<br>GesStatKommiss.:<br>А<br>Ges. Status WM:<br>Lagernummer:                                             |              |   |      |                 |             |           |   |                |         |  |  |
| Alle Positionen                                                                                                    |              |   |      |                 |             |           |   |                |         |  |  |
| Pos                                                                                                    | Material     |   | Werk | LOrt            | Liefermenge | ME        |   | Kommiss. Menge | ME      |  |  |
| 10                                                                                                    | $FE_02$      |   | FML1 | 0003            | 1           | <b>ST</b> | 1 |                | ST      |  |  |

**Abbildung 2.19** Lieferung anlegen – Übersicht

In diesen Beispielen geben Sie mit der Anlage der Lieferung die kommissionierte Menge ein und buchen auch im gleichen Schritt den Warenausgang. Als Ergebnis erhalten Sie die Nummer der Lieferung 80000578 (siehe Abbildung 2.20). Im wahren Leben können diese Prozesse entkoppelt werden und jeweils auch als Massenverarbeitung ablaufen.

## Uleferung 80000578 gesichert

**Abbildung 2.20** Meldung der Nummer der Lieferung

Mit dem Buchen des Warenausgangs wird ein Materialbeleg erstellt, der wiederum einen Buchhaltungs- und einen Kostenrechnungsbeleg triggert. Im Materialbeleg erkennen Sie, dass eine Auslieferung über die Bewegungsart 601 abgebildet wird (siehe Abbildung 2.21).

## **Ermittlung der Bewegungsart**

Der technische Hintergrund für die Findung der zu buchenden Bewegungsart in einer Auslieferung besteht aus einer Kette von Objekten der SD-Komponente. In der Kundenauftragsposition ist ein Positionstyp angegeben, aus dem ein Einteilungstyp abgeleitet wird. Diesem wiederum ist eine Bewegungsart zugeordnet. Die Bewegungsart erhält eine allgemeine Modifikationskonstante (siehe Abschnitt 2.3.2, »Lieferung anlegen«), mit deren Hilfe in der MM-Kontofindung zum Vorgang GBB

ein Konto ermittelt wird. In unserem Falle sieht die Kette so aus, wie in Tabelle 2.1 gezeigt.

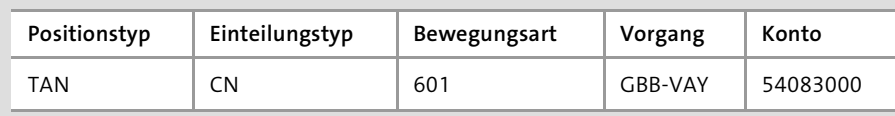

**Tabelle 2.1** Bewegungsart in den SD-Auslieferungen ermitteln

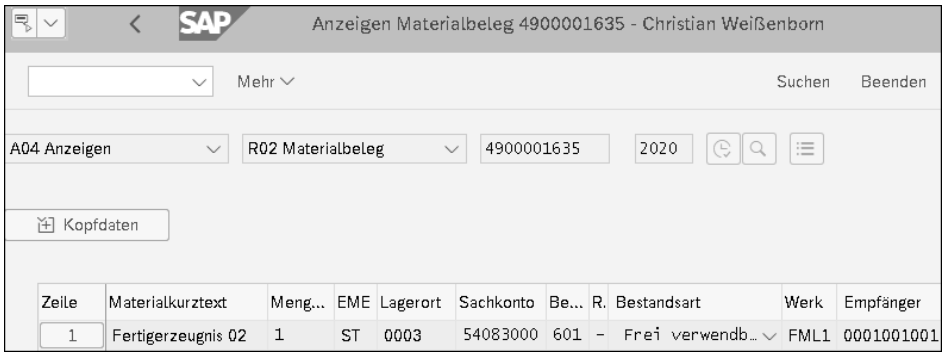

Der Buchhaltungsbeleg zeigt die Ermittlung des Bestandskontos für den Bestand an fertiger Ware über den Vorgang BSX und das Bestandsveränderungskonto 54083000 für den Verkauf eigener Erzeugnisse über GBB, genau genommen GBB-VAY. Die entsprechende Buchung lautet »Verkauf Eigenerzeugnisse (Soll) an Bestand fertige Waren (Haben)« (siehe Abbildung 2.22).

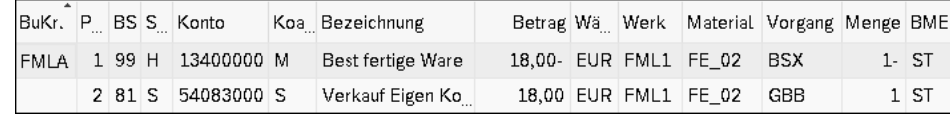

**Abbildung 2.22** Buchhaltungsbeleg zum Warenausgang

#### **Unterschied zur kalkulatorischen Ergebnisrechnung**

**2**

Setze man früher ausschließlich die kalkulatorische Ergebnisrechnung ein, so wurde hier GBB-VAX ohne die Kostenart verwendet.

Die Margin Analysis benötigt für diesen Vorgang ein Konto mit Kostenart, um auf das Ergebnisobjekt kontieren zu können. Ist dies der Fall, erhalten Sie einen Kostenrechnungsbeleg, der natürlich nur die GuV-Seite der Buchung beinhaltet (siehe Abbildung 2.23).

 $\rightarrow$ 

**Abbildung 2.21** Materialbeleg zur Lieferung

[k]

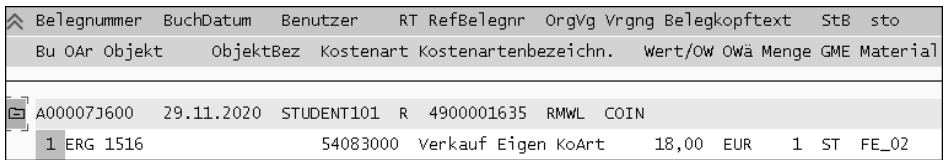

#### **Abbildung 2.23** Kostenrechnungsbeleg zum Warenausgang

In der zweiten Spalte sehen Sie, dass das Kontierungsobjekt ERG, also ein Ergebnisobjekt ist, in diesem Fall die 1516. Was bedeutet das?

Im SAP-System wird für jede einzelne Merkmalskombination ein Datensatz angelegt und eine Nummer vergeben. Diese Nummer wird hier angezeigt. Möchten Sie die Details sehen, kommen Sie in der Anzeige des Kostenrechnungsbelegs über den Button  $\sqrt{68 \text{ Stammssatz}}}$  in der Menüleiste zur Anzeige der Merkmale (siehe Abbildung 2.24).

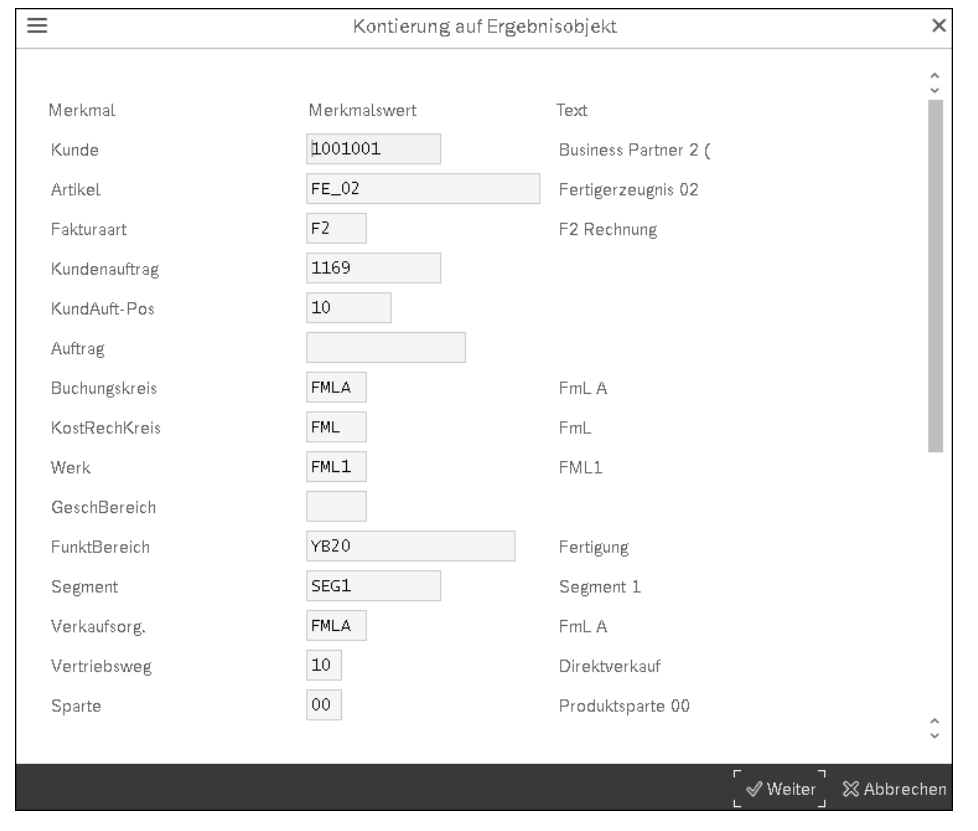

**Abbildung 2.24** Ergebnisobjekt zum Warenausgang

Damit sich der Einsatz der Margin Analysis auch für detailverliebte Controller\*innen lohnt, reicht ein einziger gebuchter Wert für die Darstellung der Kosten der Umsatzerlöse nicht aus. Sie waren es schließlich in der kalkulatorischen Ergebnisrechnung gewohnt, ihre Kosten der Umsatzerlöse anhand einer vorliegenden Kalkulation aufzuteilen. Deshalb führte SAP den *COGS-Split* ein (vgl. Abschnitt 1.2.4, »Arten der Ergebnisrechnung«).

#### **Technischer Hintergrund zum Kostenrechnungsbeleg**

Genau genommen ist der Kostenrechnungsbeleg kein eigener zusätzlicher Beleg mehr wie in SAP ERP, denn die Positionsdaten werden alle zusammen mit den buchhalterischen Daten in der Tabelle ACDOCA gehalten. Auch bei sekundären Buchungen wird ein Eintrag erzeugt, den Sie sich gleichfalls als FI-Beleg anzeigen lassen könnten. Da aber gerade das Wichtigste des FI-Belegs, nämlich das Konto, im Soll und Haben identisch ist, wird bei rein sekundären Buchungssätzen wie z. B. einer Leistungsverrechnung auf die Abbildung verzichtet.

Es wird zwar immer noch eine Nummer für jede Merkmalskombination vergeben, aber zur Auswertung werden die Daten jetzt direkt aus den in der Tabelle ACDOCA enthaltenen Merkmalsfeldern gelesen und nicht mehr über den Umweg einer eigenen Merkmalstabelle.

In diesem Beispiel wurde für das Material FE\_02 im Vorfeld dieses Prozesses vom Controlling eine Plankalkulation angelegt. Diese wurde freigegeben, wodurch der Standardpreis von 18,00 EUR im Materialstamm aktualisiert wurde. Alle Warenbewegungen verwenden diesen Standardpreis.

Zu dieser Plankalkulation gibt es eine Herstellkostenschichtung, die anhand eines Kostenelementeschemas den Standardpreis in sogenannte *Kostenelemente* aufteilt (siehe Abbildung 2.25). Jedes Kostenelement hat eine eigene, feststehende Nummer.

| Kostenelemente des Mat. FE 02 im We              |                                                                                                    |                     |  |  |  |  |  |  |  |
|--------------------------------------------------|----------------------------------------------------------------------------------------------------|---------------------|--|--|--|--|--|--|--|
|                                                  | $\mathbb{Q} \left  \left  \left[ \mathbb{1} \right] \right  \right  \equiv \left\  \mathbb{Q} \right\  \left  \mathbb{Q}^{\perp} \right  \left  \mathbb{Q} \right  \sim \left  \left  \left[ \mathbb{Z} \right] \right  \right.$ |                     |  |  |  |  |  |  |  |
| $\boxed{\mathbf{i}}$ $\boxed{\mathbf{S}}$<br>  眠 |                                                                                                    |                     |  |  |  |  |  |  |  |
|                                                  | Element Bezeichnung                                                                                                    | <sup>E</sup> Gesamt |  |  |  |  |  |  |  |
|                                                  | 101 Einzelk, Material                                                                                                    | 10,00               |  |  |  |  |  |  |  |
|                                                  | 102 Gutschrift Kuppelpr.                                                                                                    |                     |  |  |  |  |  |  |  |
|                                                  | 103 Lohnbearbeitung                                                                                                    |                     |  |  |  |  |  |  |  |
|                                                  | 109 GK Material                                                                                                    |                     |  |  |  |  |  |  |  |
|                                                  | 201 Personal                                                                                                    | 3,00                |  |  |  |  |  |  |  |
|                                                  | 202 Abschreibungen                                                                                                    | 3,00                |  |  |  |  |  |  |  |
|                                                  | 203 Fremdleistungen                                                                                                    | 1,00                |  |  |  |  |  |  |  |
|                                                  | 204 Energie                                                                                                    | 1,00                |  |  |  |  |  |  |  |
|                                                  | 209 GK Fertigung                                                                                                    |                     |  |  |  |  |  |  |  |
|                                                  | 301 GK Sonstige                                                                                                    |                     |  |  |  |  |  |  |  |
|                                                  |                                                                                                    | 18.00               |  |  |  |  |  |  |  |

**Abbildung 2.25** Kostenelemente

Bei der Aktivierung des COGS-Splits wird, sofort nachdem der Warenausgang gebucht worden ist, ein zweiter Beleg gebucht: Die im ersten Beleg gebuchte Bestandsveränderung wird mit umgekehrten Vorzeichen gebucht und die einzelnen Schichten anhand der Kostenelemente der Standpreiskalkulation auf verschiedene Konten aufgeteilt. Im Buchungsschema splitten wir Schritt 2 daher in die Teilschritte 2a und 2b auf (siehe Abbildung 2.26).

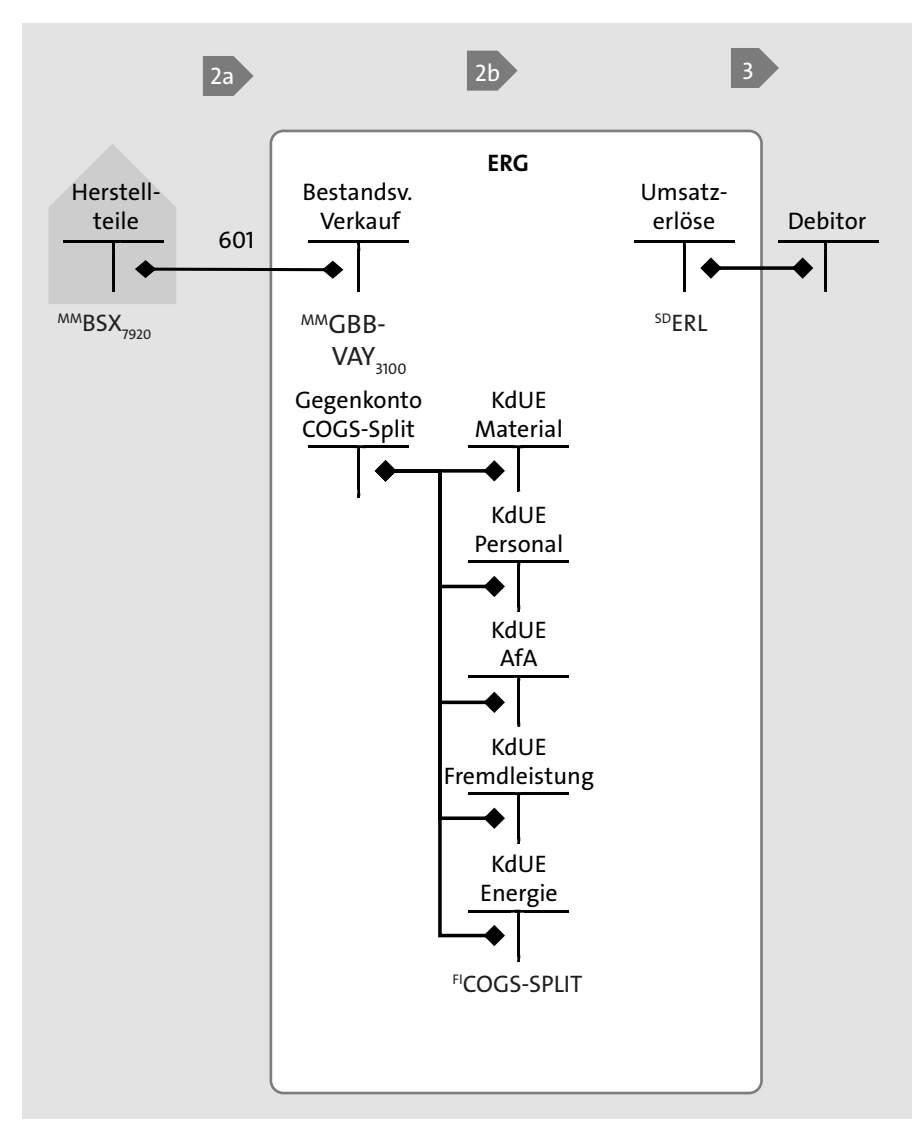

**Abbildung 2.26** Buchungsschema mit COGS-Split

Als Kontenfindung wird  $\stackrel{recs$ -spur $_{\rm{300}}}$ angegeben, da es hierfür ein eigenes Customizing im Finanzwesen gibt. Springen Sie vom Materialbeleg in die Liste der Belege im Rechnungswesen, sehen Sie die entstandenen Pärchen von Buchhaltungs- und Kostenrechnungsbelegen (siehe Abbildung 2.27).

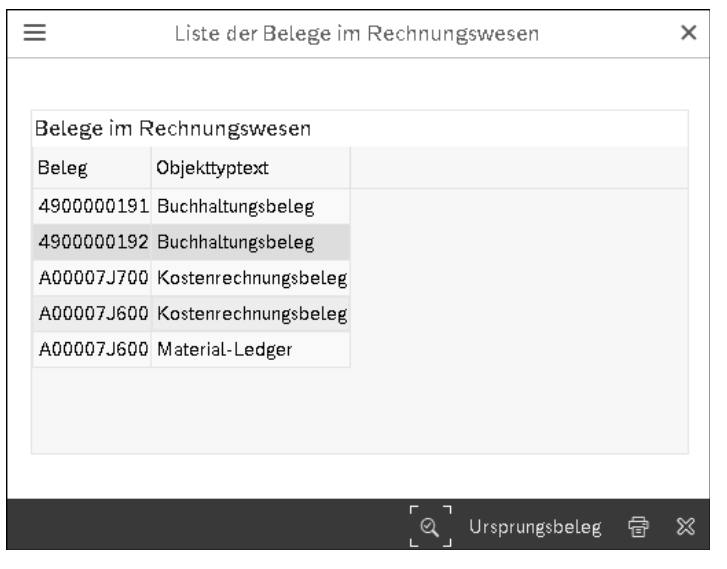

**Abbildung 2.27** Belegübersicht mit COGS-Split

Der zweite Buchhaltungsbeleg zeigt das Ergebnis des COGS-Splits (siehe Abbildung 2.28). Das Bestandsveränderungskonto, das im ersten Beleg im Soll bebucht wurde, wird durch eine erneute Haben-Buchung aufgelöst. In diesem Fall entlasten Sie nicht das ursprüngliche Bestandsveränderungskonto 54083000, sondern ein abweichendes Gegenkonto 540830001. Alternativ kann im Customizing auch eingestellt werden, dass das originale Konto entlastet wird. Die Belastung wird auf die im Customizing hinterlegten Konten für Kosten der Umsatzerlöse (abgekürzt KdU, oft auch KdUE) gebucht. Basis für die Aufteilung ist die gespeicherte Kostenschichtung.

|      | BuKr. P LPos BS S Konto |  |                          | Koa Bezeichnung    |  | Betrag Wä Werk Material Vorgang Menge BMI |  |  |
|------|-------------------------|--|--------------------------|--------------------|--|-------------------------------------------|--|--|
| FMLA | 1 000001 50 H           |  | 54083001 S               | Gegenkto, COGS-    |  | 18,00- EUR FML1 FE 02                     |  |  |
|      |                         |  | 2 000002 40 S 50301000 S | KdU Direktmaterial |  | 10,00 EUR FML1 FE 02                      |  |  |
|      |                         |  | 3 000003 40 S 50304001 S | KdU Personal       |  | 3,00 EUR FML1 FE 02                       |  |  |
|      | 4 000004 40 S           |  | 50305001 S               | KdU Abschreibung   |  | 3,00 EUR FML1 FE 02                       |  |  |
|      | 5 000005 40 S           |  | 50305002 S               | KdU Fremdleistung  |  | 1,00 EUR FML1 FE 02                       |  |  |
|      | 6 000006 40 S           |  | 50305003 S               | KdU Energie        |  | 1,00 EUR FML1 FE 02                       |  |  |

**Abbildung 2.28** Buchhaltungsbeleg mit COGS-Split

Im Kostenrechnungsbeleg erkennen Sie, dass wieder eine Kontierung auf ERG 1516 stattgefunden hat (siehe Abbildung 2.29). Mit der ersten Buchungszeile wurden die originäre Buchung aufgehoben und anhand der Schichtung die Zeilen 2 bis 6 erstellt.

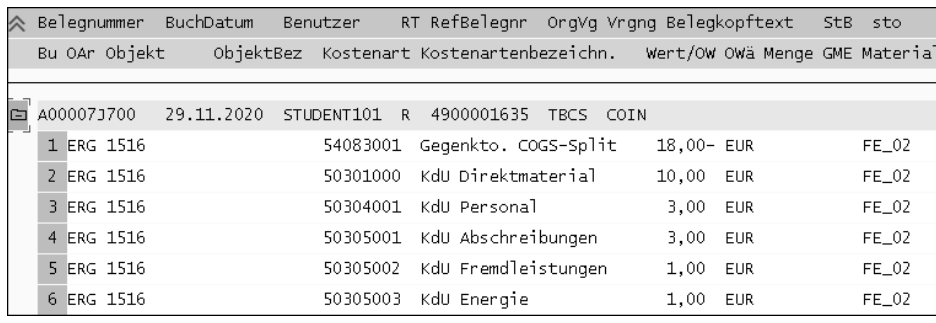

**Abbildung 2.29** Kostenrechnungsbeleg mit COGS-Split

# **Darstellung des COGS-Splits im Buchungsschema**

In allen weiteren Buchungsschemata werden wir bei eigengefertigten Materialien die zusätzlichen Buchungen des COGS-Splits nicht jedes Mal komplett im Buchungsschema, sondern nur mit der Angabe »plus COGS-Split« darstellen.

## **2.2.3 Faktura**

Die Faktura erfolgt lieferbezogen, d. h., dass alle Werte automatisch aus der Lieferung bzw. aus dem hinter der Lieferung liegendem Kundenauftrag übernommen werden. Dazu geben Sie im Einstieg zur Fakturaanlage unter **Beleg** die Nummer der Lieferung, »80000578«, ein (siehe Abbildung 2.30).

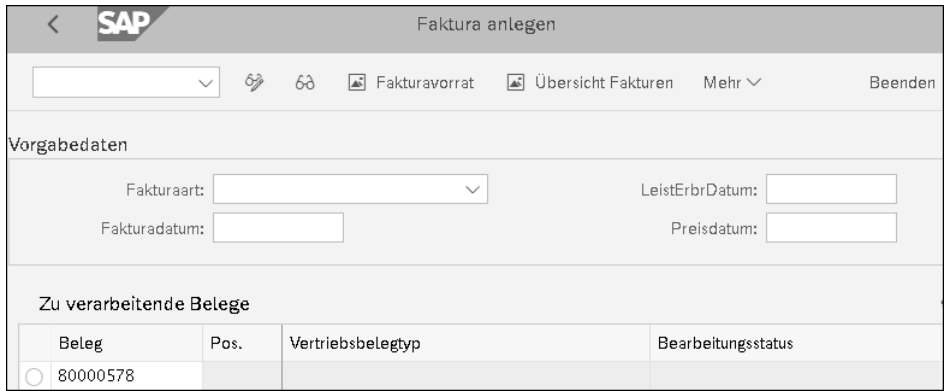

**Abbildung 2.30** Faktura anlegen – Einstieg

Die Steuer wird für die Position automatisch in Abhängigkeit von den Angaben in Material- und Kundenstamm berechnet, in diesem Falle der Standardsatz in Höhe von 19 %, was bei 25 EUR einem Steuerbetrag von 4,75 EUR entspricht (siehe Abbildung 2.31).

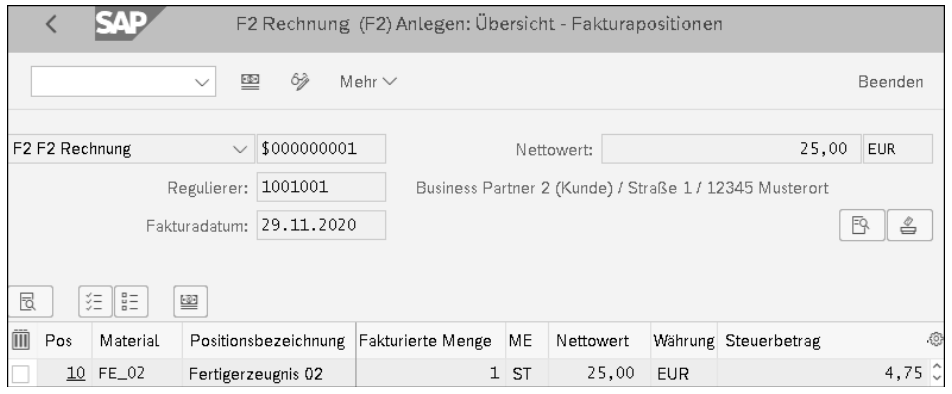

**Abbildung 2.31** Faktura anlegen – Übersicht der Fakturapositionen

Im Feld **Belegnummer** wird beim Anlegen der Faktura bis zum Speichern eine temporäre Belegnummer \$000000001 angezeigt. Die richtige Belegnummer 90000358 wird erst beim Speichern vergeben (siehe Abbildung 2.32).

# Beleg 90000358 gesichert.

**Abbildung 2.32** Meldung der Belegnummer der Faktura

Der in der Komponente SD erzeugte Fakturabeleg triggert wiederum einen Buchhaltungs- und einen Kostenrechnungsbeleg. Im Buchhaltungsbeleg wird in der ersten Zeile die Debitorennummer 1001001 als Kontonummer verwendet, in der letzten Spalte **Hauptbuchkonto** erkennen Sie hingegen das Abstimmkonto 12100000, das dem Business Partner in der Debitorenrolle zugeordnet ist und mit dem bei reinen Hauptbuchauswertungen diese Buchung angezeigt wird (siehe Abbildung 2.33).

Für den Debitor wird ein offener Posten in Höhe von 29,75 EUR (25 EUR plus 4,75 EUR für die Steuer) erzeugt, der auf die Bezahlung seitens des Kunden wartet. Die Erlöse werden in der zweiten Zeile gebucht. Die dritte Zeile enthält die automatische erstellte Steuerposition. Als Buchungssatz ergibt sich »Debitorenforderung (Soll) an Erlöse Inland (Haben) und Ausgangssteuer (Haben)«.

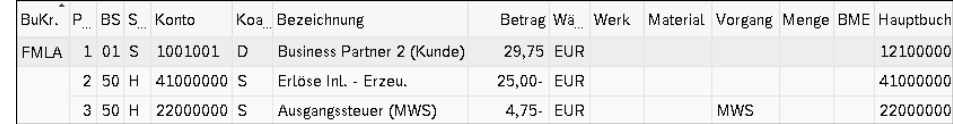

**Abbildung 2.33** Buchhaltungsbeleg zur Faktura

Die Erlöszeile ist GuV-relevant und erscheint als einzige im Kostenrechnungsbeleg (siehe Abbildung 2.34). Hier erkennen Sie wieder die Buchung auf ein Kontierungsobjekt des Typs ERG, also ein Ergebnisobjekt.

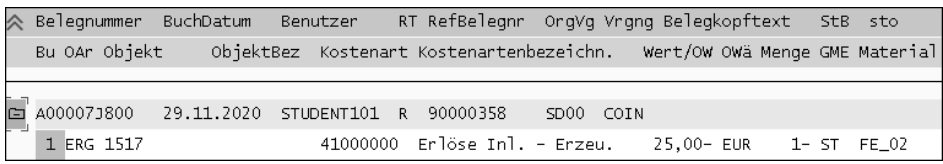

**Abbildung 2.34** Kostenrechnungsbeleg zur Faktura

Nun fragen Sie sich eventuell, warum hier ein neues Ergebnisobjekt mit der Nummer 1517 kontiert wird, obwohl beim Warenausgang 1516 verwendet wurde.

Die beiden Ergebnisobjekte unterscheiden sich nicht in den Hauptmerkmalen wie **Kunde**, **Artikel** oder davon abgeleiteten Feldern, sondern nur in speziellen Feldern, die im Allgemeinen nicht für Auswertungen in CO-PA verwendet werden, wie z. B. **Partner-Profit-Center** oder **Vorgang**. Im Buchungsschema zeichnen Sie deshalb nur ein Ergebnisobjekt ein, da die relevanten Felder der Merkmalskombination übereinstimmen. Zum Kundenauftrag können Sie sich die Beziehung der Belege im Belegfluss anzeigen lassen (siehe Abbildung 2.35).

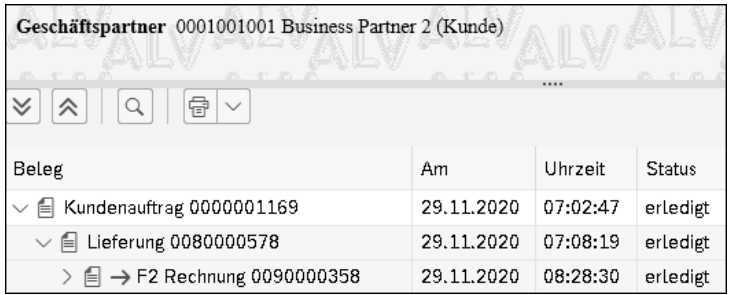

**Abbildung 2.35** Belegfluss in der Komponente SD

Schauen Sie Ihren ersten Verkauf in einem einfachen CO-PA-Bericht an, lässt sich der Deckungsbeitrag analysieren (siehe Abbildung 2.36). Im linken Bereich befindet sich der Auswahlbereich für die zu analysierende Merkmalskombination. Im rechten Bereich sehen Sie einen einstufigen Deckungsbeitragsbericht, der die Standardkosten des verkauften Produkts aufgeteilt auf die verschiedenen Kostenelemente zeigt. In der Spalte **Menge** ist erkennbar, dass 1 Stück ausgeliefert und 1 Stück fakturiert wurde.

#### **Zeitpunkt für den Warenausgang/die Faktura**

In diesem Szenario wird klar, dass Warenausgang und Faktura zu zwei verschiedenen Zeitpunkten stattfinden können, im schlimmsten Fall sogar in zwei verschiedenen Perioden. Dies würde bedeuten, dass den Umsatzerlösen nicht die entsprechenden Kosten der Umsatzerlöse gegenüberstehen.

Einige Unternehmen wenden hier einen Trick an und buchen den Warenausgang zunächst als »Ware in Auslieferung« oder auch »Geliefert nicht berechnet«, indem sie die Kontenfindung GBB-VAY auf ein Bestandskonto anstelle eines GuV-Kontos einstellen. Damit verzögern sie die Buchung der Kosten der Umsatzerlöse. Diese werden dann erst zusammen mit den Erlösen der Faktura gebucht, indem mit der Technik einer zusätzlichen Rückstellungsbuchung auf das Bestandskonto gebucht wird. Auch hierbei ist ein COGS-Split möglich.

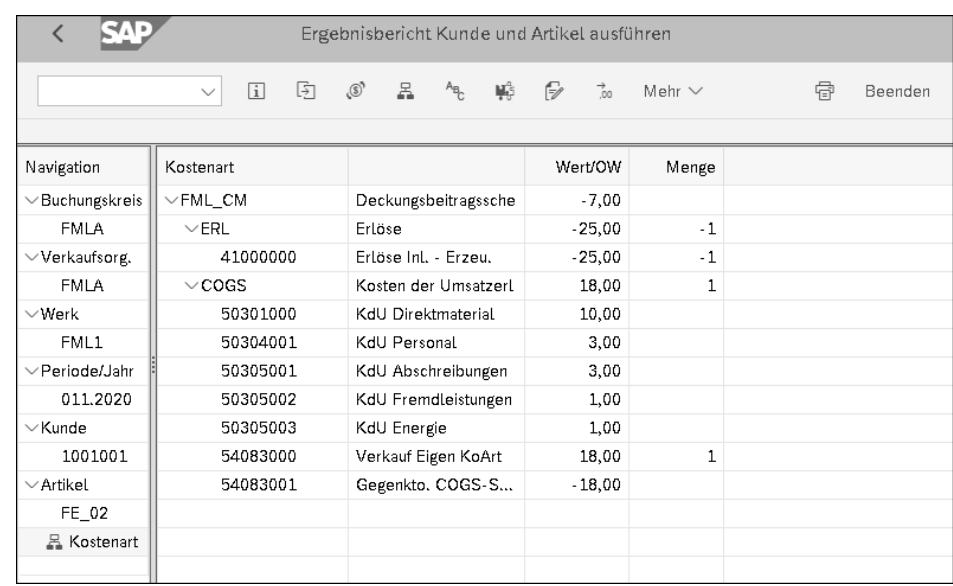

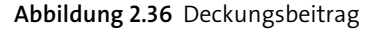

# **2.3 Handelsware mit Verkauf ab Lager**

Der hier beschriebene Prozess »Handelsware mit Verkauf ab Lager« weicht im logistischen Handling nicht von dem in Abschnitt 2.2, »Verkauf Eigenerzeugnis aus Lager«, beschriebenen Handling ab, wird aber finanziell etwas anders dargestellt. Wir betrachten ihn als eigenes Szenario, um den Unterschied zum nachfolgenden Szenario (siehe Abschnitt 2.4, »Handelsware mit Einzelbestellung«) besser darzustellen zu können.

Als *Handelsware* werden Produkte bezeichnet, die eingekauft und ohne Weiterbearbeitung im eigenen Unternehmen weiterverkauft werden. In diesem Szenario liegt das benötigte Material bereits in ausreichender Menge im Lager, da es sich um ein Produkt handelt, das unabhängig von konkreten Kundenaufträgen beschafft wurde (siehe Abbildung 2.37).

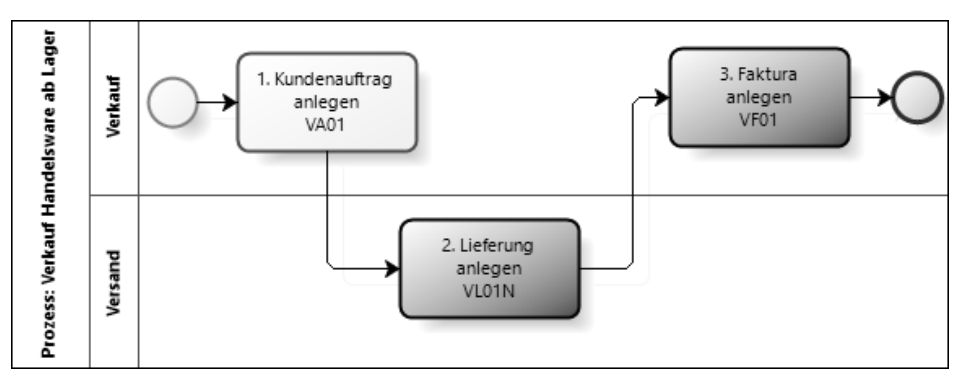

**Abbildung 2.37** Prozess »Handelsware mit Verkauf ab Lager«

Nach der Beauftragung durch den Kunden in Schritt 1 erfolgt in Schritt 2 die Lieferung inklusive Warenausgang. Mit Bezug auf diese Lieferung wird die Faktura in Schritt 3 erstellt.

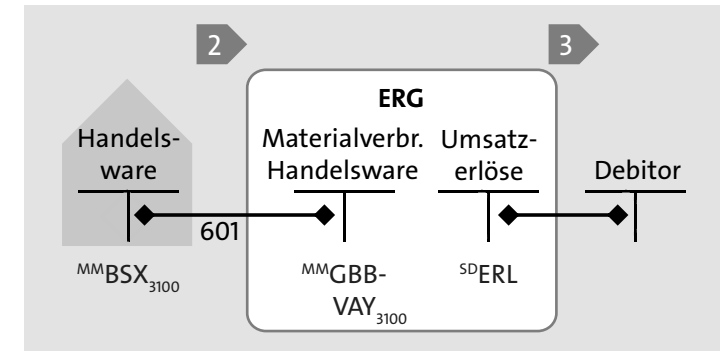

**Abbildung 2.38** Buchungsschema »Handelsware mit Verkauf ab Lager«

Im Buchungsschema sehen Sie, dass Handelswaren eine eigene Bewertungsklasse besitzen (siehe Abbildung 2.38). Ihnen wird im Materialstamm anstelle der Bewertungsklasse 3000 für Rohstoffe die Bewertungsklasse 3100 für Handelswaren zugeordnet. Darüber ist es möglich, im Finanzwesen sowohl die Bestände als auch die Verbräuche auf differenzierten Konten zu verbuchen.

## **2.3.1 Kundenauftrag anlegen**

Ein Stück des Materials HW\_03 soll für 50,00 EUR an den Kunden 1001001 verkauft werden. **Auftraggeber** und **Warenempfänger** sind also gleich. Dafür werden alle benötigten Daten im Kopf und in der Position des Kundenauftrags erfasst (siehe Abbildung 2.39).

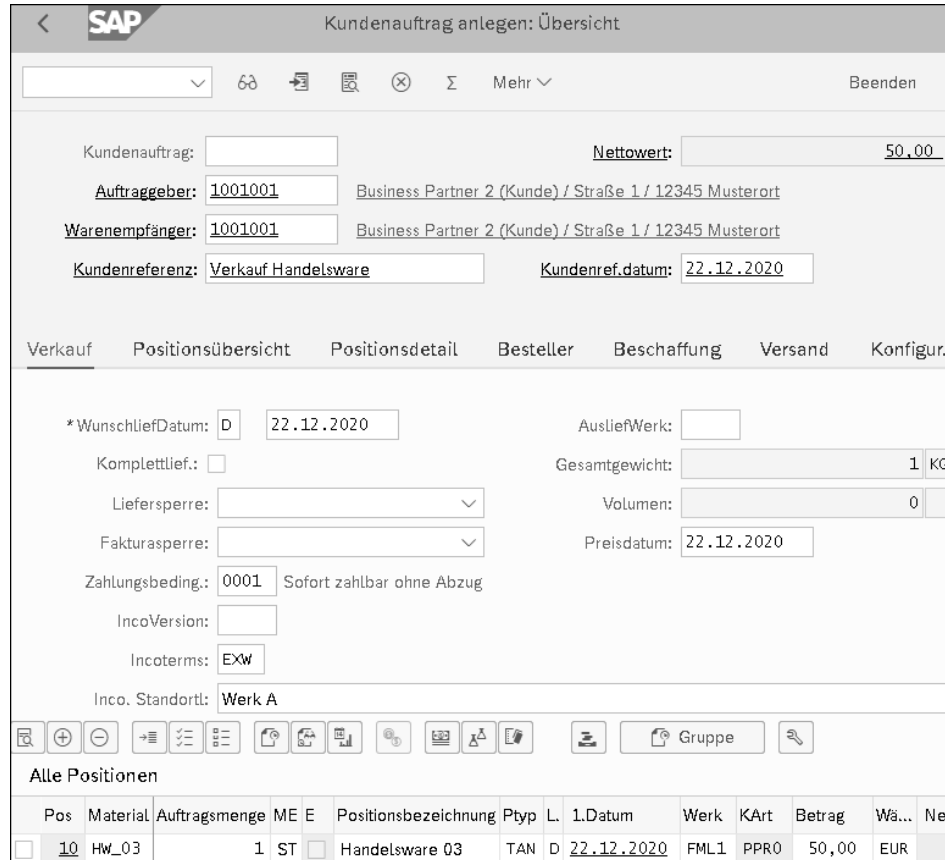

**Abbildung 2.39** Kundenauftrag anlegen

# **2.3.2 Lieferung anlegen**

In der Lieferung mit Bezug zum angelegten Kundenauftrag wird die Menge im Feld **Kommiss. Menge** bestätigt, und der Warenausgang wird gebucht (siehe Abbildung 2.40).

Beim Buchen des Warenausgangs zur Lieferung wird im Hintergrund ein Materialbeleg getriggert (siehe Abbildung 2.41). Mit der Bewegungsart 601 wird 1 Stück des Materials aus dem Lagerort 0003 entnommen.

Da in diesem Fall die MM-Kontenfindung mit der im Materialstamm hinterlegten Bewertungsklasse 3100 für Handelswaren ermittelt wird, wird im Buchhaltungsbeleg das Verbrauchskonto für Handelswaren und das entsprechende Bestandskonto gezogen, sodass sich der Buchungssatz »Verbrauch Handelswaren (Soll) an Bestand Handelswaren (Haben)« ergibt (siehe Abbildung 2.42).

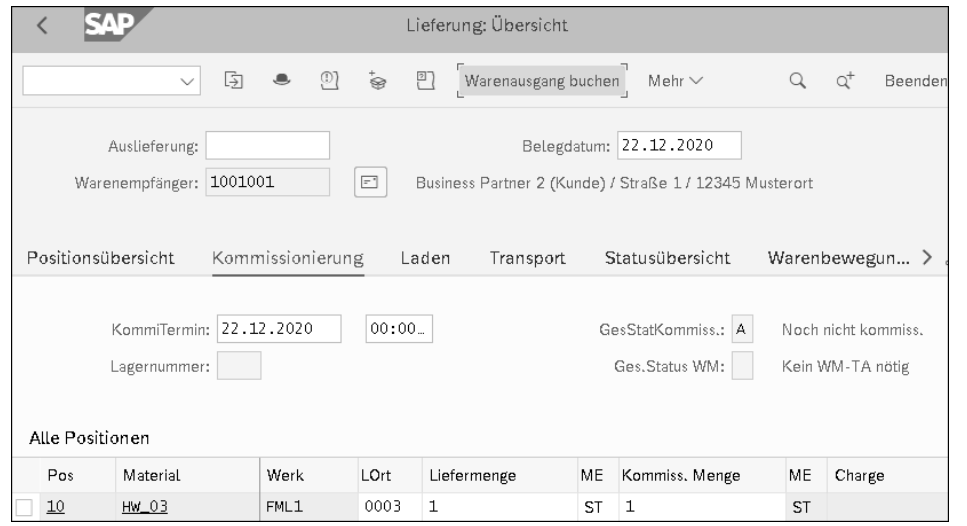

**Abbildung 2.40** Lieferung anlegen

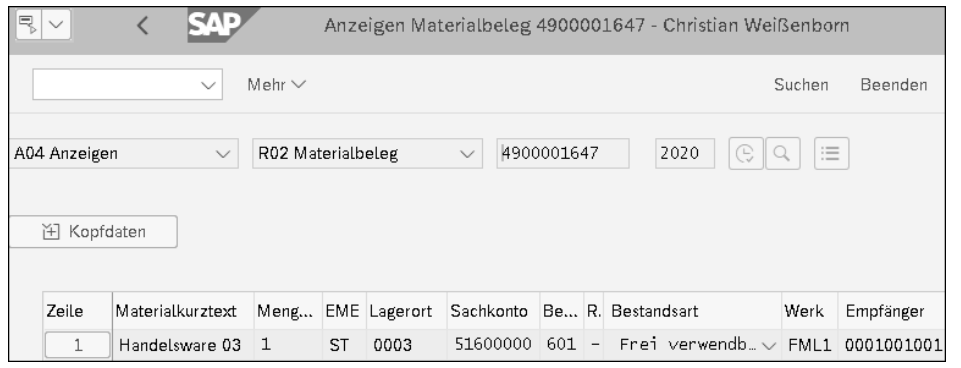

**Abbildung 2.41** Materialbeleg zur Lieferung

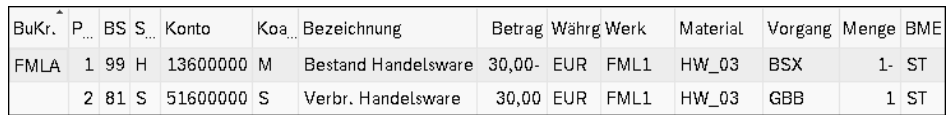

**Abbildung 2.42** Buchhaltungsbeleg zum Warenausgang von Handelsware

Für Handelswaren findet kein COGS-Split statt. Ob ein COGS-Split für ein Verbrauchskonto stattfinden soll, wird im Customizing eingestellt. Durch die Verwendung eines anderen Kontos in der MM-Kontenfindung GBB-VAY für die Bewertungsklasse 3100 lässt sich ein COGS-Split für Handelswaren unterbinden. Für das hier verwendete Konto 51600000 erfolgt kein COGS-Split, was im Gegensatz zu dem im Beispiel aus

Abschnitt 2.2.2, »Lieferung«, verwendeten Konto 54083000 für die Bewertungsklasse 3000 steht.

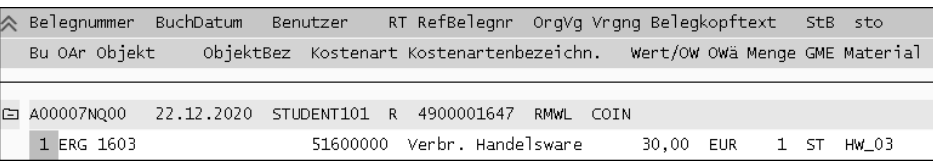

**Abbildung 2.43** Kostenrechnungsbeleg zum Warenausgang von Handelsware

Der Verbrauch von Handelswaren wird in den Kostenrechnungsbeleg übernommen und auf ein Ergebnisobjekt gebucht, dessen Merkmale sich durch die Angaben in der Kundenauftragsposition bestimmen (siehe Abbildung 2.43).

# **2.3.3 Faktura anlegen**

Abschließend wird mit Bezug zur zuvor erstellten Auslieferung fakturiert (siehe Abbildung 2.44).

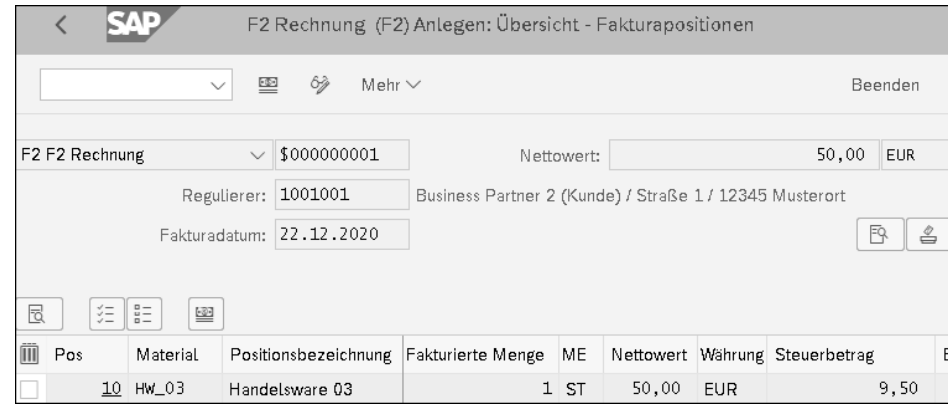

**Abbildung 2.44** Faktura anlegen

Die erstellte Faktura wird an die Finanzbuchhaltung weitergeleitet; dort werden ein Buchhaltungs- und ein Kostenrechnungsbeleg erstellt. Die Buchung lautet »Debitorenforderung (Soll) an Erlöse Inland (Haben) und Ausgangssteuer (Haben)« (siehe Abbildung 2.45).

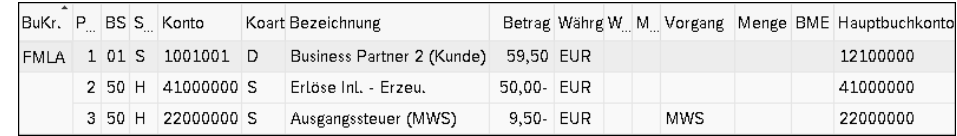

**Abbildung 2.45** Buchhaltungsbeleg zur Faktura

**2**

Die Erlöse von 50 EUR sind im Kostenrechnungsbeleg auf ein Ergebnisobjekt kontiert (siehe Abbildung 2.46).

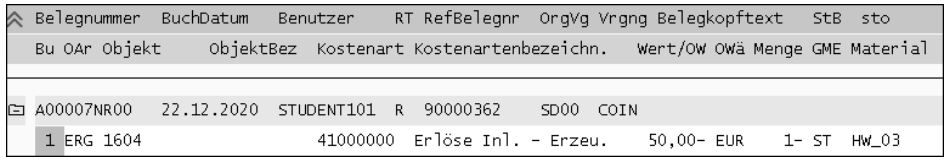

**Abbildung 2.46** Kostenrechnungsbeleg zur Faktura

In der Ergebnisrechnung wird der Deckungsbeitrag auf den gebuchten Merkmalen im Bericht ausgewiesen (siehe Abbildung 2.47).

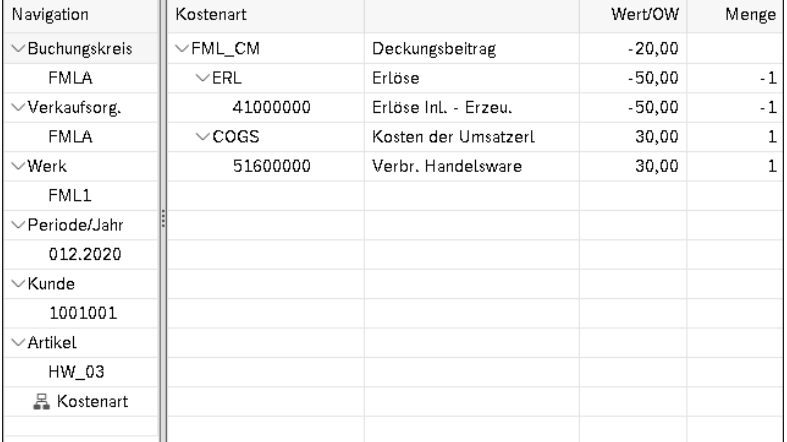

**Abbildung 2.47** Deckungsbeitrag der Handelsware

# **2.4 Handelsware mit Einzelbestellung**

Im Szenario »Handelsware mit Einzelbestellung« wird kein Bestand vorgehalten, aus dem eintreffende Kundenaufträge beliefert werden könnten. Erst nach dem Eingang des Kundenauftrags wird bei einem Lieferanten bestellt. Damit die ankommende Ware nicht anderweitig verwendet wird, wird sie nicht in einen anonymen Lagerbestand, sondern in einen Sonderbestand zum Kundenauftrag, den Kundenauftragsbestand, gebucht und ist damit für diesen reserviert.

Der in Schritt 1 angelegte Kundenauftrag generiert in diesem Szenario eine Bestellanforderung, die in Schritt 2 in eine Bestellung bei einem Lieferanten umgewandelt wird. Zu dieser Bestellung wird nach Ankunft der Ware der Wareneingang gebucht und im Folgenden die Eingangsrechnung des Lieferanten erfasst. Das Material liegt bereit, und in Schritt 5 kann die Auslieferung angelegt werden, die anschließend in Schritt 6 fakturiert wird (siehe Abbildung 2.48).

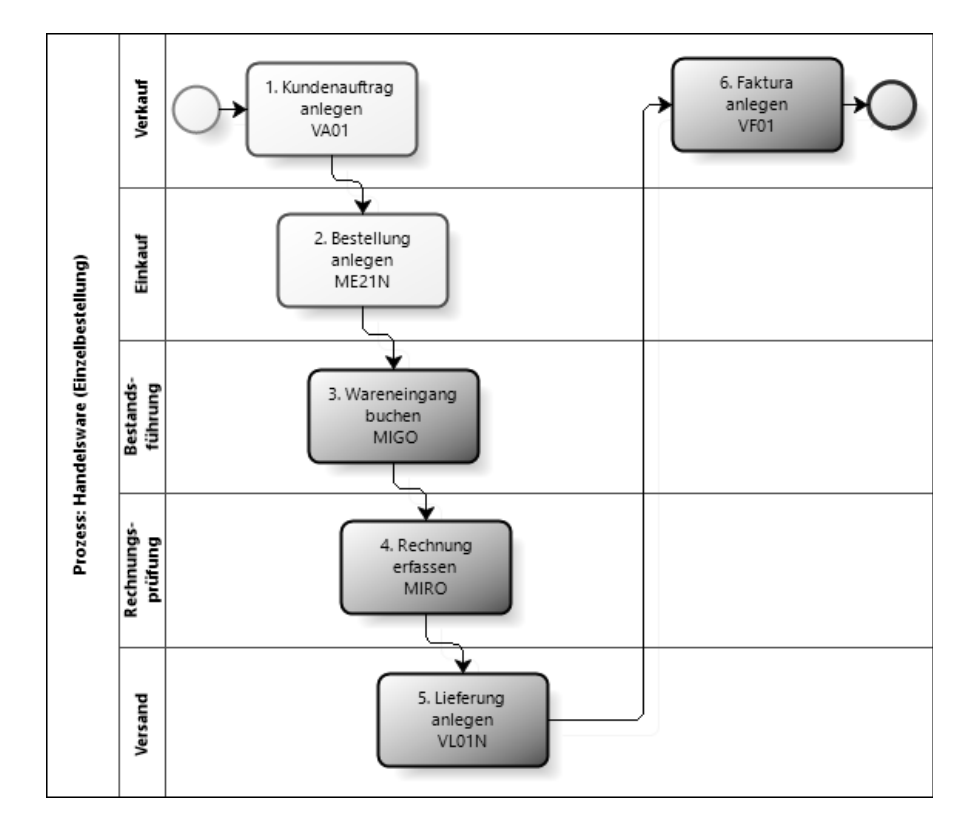

**Abbildung 2.48** Prozess »Handelsware mit Einzelbestellung«

Im Buchungsschema sehen Sie hier einen End-to-End-Prozess vom Kreditor bis zum Debitor (siehe Abbildung 2.49). Der Sonderbestand wird unter dem Sonderbestandskennzeichen E geführt und ist fest an die Kundenauftragsposition gebunden. Die Bewegungsarten 101 und 601, die bereits in den vorhergehenden Szenarien verwendet wurden, werden durch die Angabe des Sonderbestandskennzeichens E ergänzt.

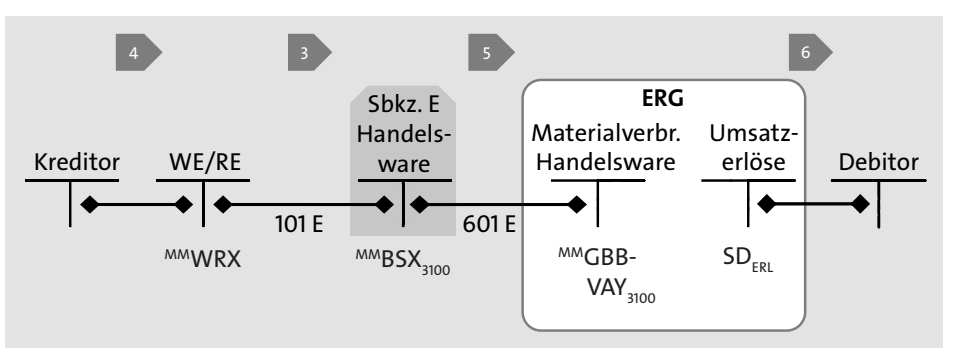

**Abbildung 2.49** Buchungsschema »Handelsware mit Einzelbestellung«

# **2.4.1 Kundenauftrag anlegen**

Im Kundenauftrag werden die Materialnummer und die Menge erfasst. In diesem Szenario wird 1 Stück des Materials HW\_04 für 80,00 EUR verkauft.

Eine Besonderheit spielt der Positionstyp in der Kundenauftragsposition. Er wird automatisch ermittelt. Die Basis dafür sind Werte im Materialstamm zum Produkt HW\_ 04. In der Sicht **Vertrieb:VerkOrg 2** des Materialstamms ist eine **Positionstypengruppe** CBUK eingetragen (siehe Abbildung 2.50).

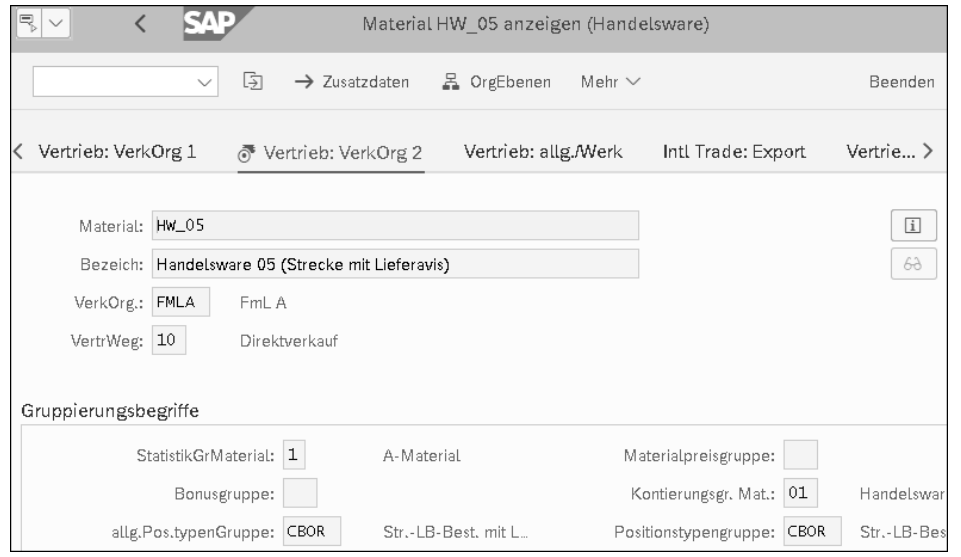

**Abbildung 2.50** Positionstypengruppe CBUK im Materialstamm

Für die Kombination aus Verkaufsbelegart und Positionstypengruppe CBUK wird über das Customizing ein Default-Positionstyp ermittelt, in diesem Fall der Positionstyp (**Ptyp**) CBAB, und in der Kundenauftragsposition vorgeschlagen (siehe Abbildung 2.51).

Aufgrund dieses speziellen Positionstyps im Vertriebsbeleg wird beim Speichern automatisch eine Bestellanforderung, im SAP-System meist kurz *BANF* genannt, generiert, die in den Detaildaten der Kundenauftragsposition auf der Registerkarte **Einteilungen** eingetragen wurde. Hier ist es die **Bestellanforderung** 10024595 mit der **Banf-Position** 10 (siehe Abbildung 2.52).

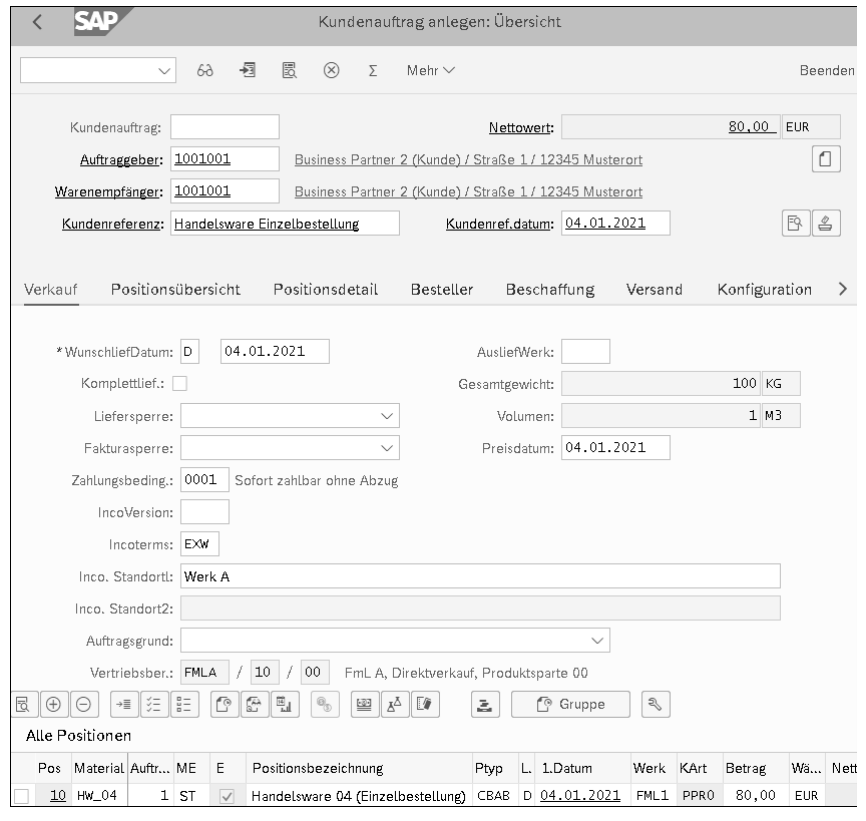

**Abbildung 2.51** Kundenauftrag anlegen

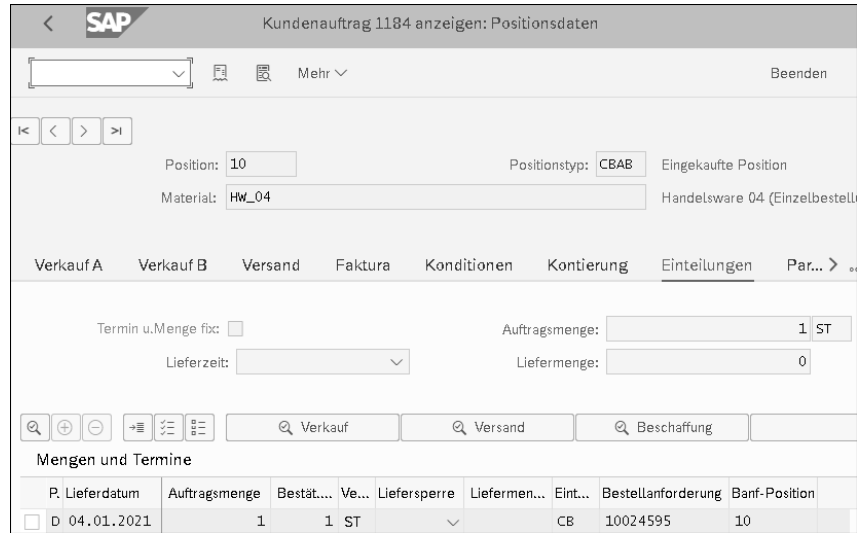

**Abbildung 2.52** Kundenauftragsposition mit Bestellanforderung

Die Bestellanforderung ist eine Aufforderung an den Einkauf, tätig zu werden, um das Material extern zu beschaffen.

#### **2.4.2 Bestellung anlegen**

Im Einkauf muss die automatisch generierte Bestellanforderung in eine Bestellung bei einem Lieferanten umgesetzt werden (siehe Abbildung 2.53). Bei der Überführung der Bestellanforderung in eine Bestellung der Belegart **Normalbestellung** erhält diese automatisch den Kontierungstyp H für diesen Nicht-Lagerverkauf. Darüber wird erreicht, dass ein Material nicht für den anonymen Bestand, sondern speziell für unseren Kundenauftrag beschafft wird. Auf der Registerkarte **Kontierung** sind das über den Vorgang BSX ermittelte Bestandskonto 13600000 für Handelswaren und die zugrunde liegende Kundenauftragsposition, bestehend aus Kundenauftrag, Position und Unterposition, eingetragen. Ordnen Sie hier manuell den Lieferanten 1000021 zu, und tragen Sie den mit ihm ausgehandelten Preis von 40,00 EUR ein.

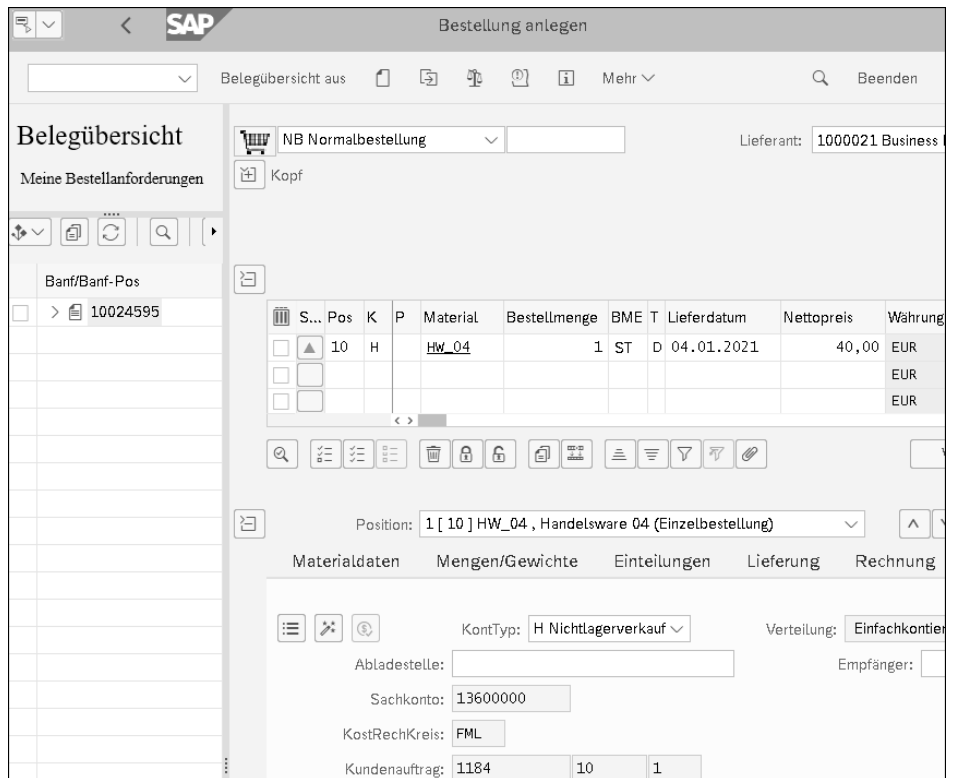

**Abbildung 2.53** Bestellung anlegen

## **2.4.3 Wareneingang buchen**

Der Wareneingang erfolgt in den Kundenauftragsbestand, der über das Sonderbestandskennzeichen E und die Kundenauftragsposition 1184/10 angesteuert wird. Als Bewegungsart erkennen wir 101 E. Kundenauftragsbestände werden immer als Unterbestand zu einem Lagerort geführt; hier geben wir den **Lagerort** 0001 mit (siehe Abbildung 2.54).

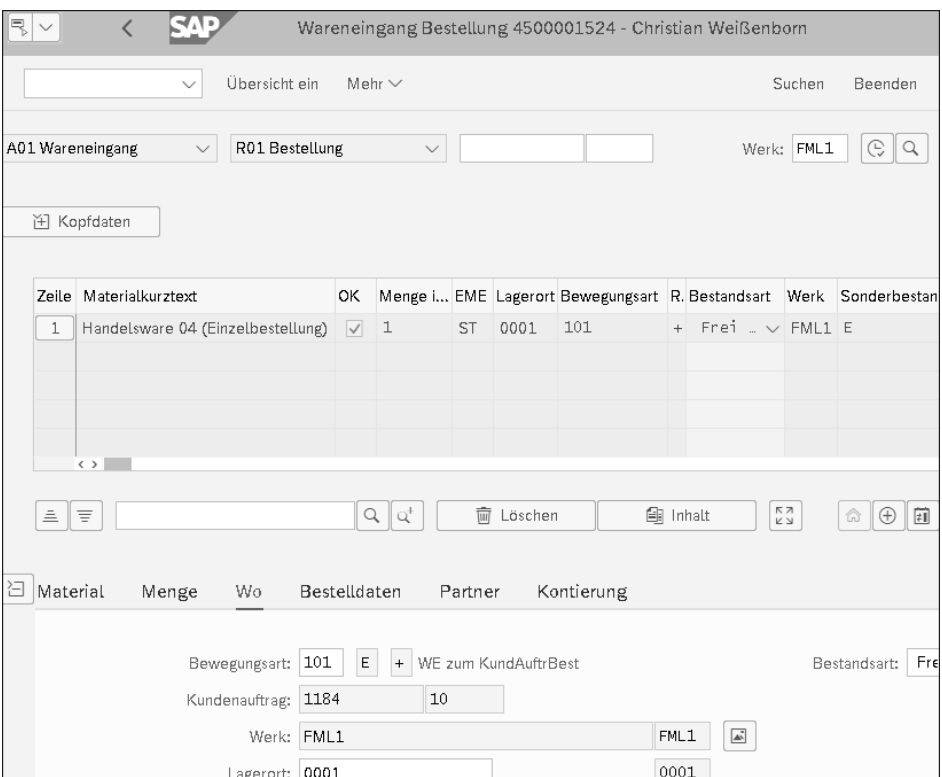

**Abbildung 2.54** Wareneingang zur Bestellung

»Bestand Handelswaren (Soll) an WE/RE (Haben)« lautet die entstandene Buchung im Buchhaltungsbeleg, die durch den Materialbeleg des Wareneingangs ausgelöst wurde (siehe Abbildung 2.55).

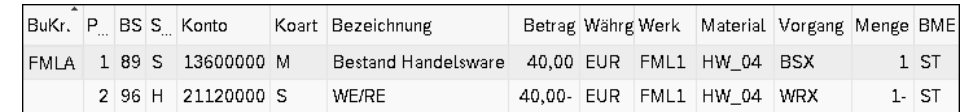

**Abbildung 2.55** Buchhaltungsbeleg zum Wareneingang

Zum ersten Mal haben Sie nun in einen Sonderbestand gebucht. In der Bestandsübersicht werden Kundenauftragsbestände als Unterposition zum Lagerort angezeigt (siehe Abbildung 2.56).

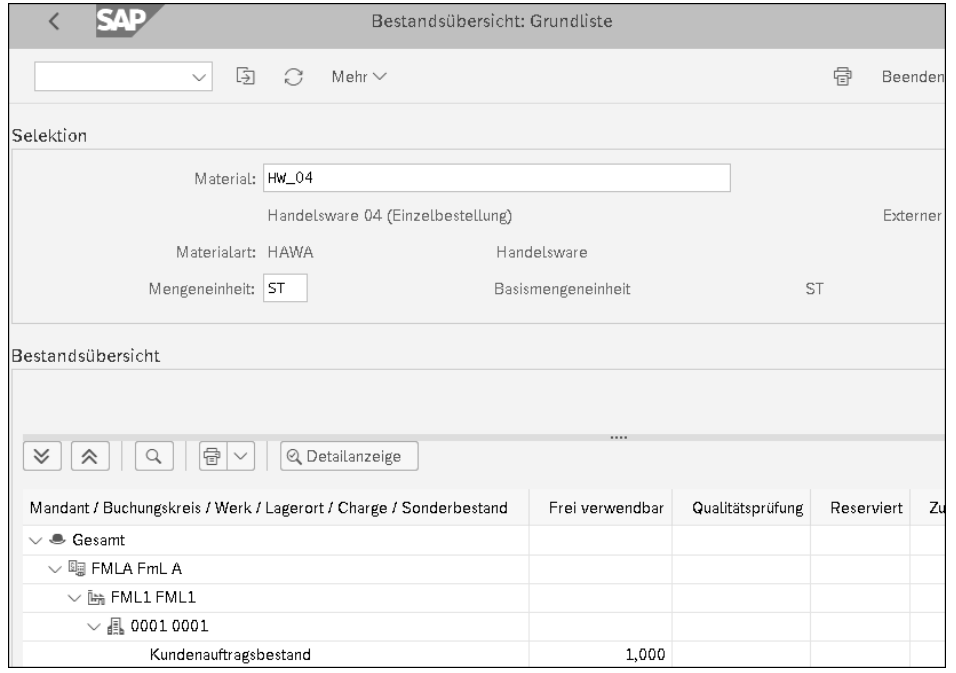

**Abbildung 2.56** Kundenauftragsbestand in der Bestandsübersicht

Um zu erkennen, um welche Kundenauftragsposition es sich hier handelt, genügt ein Absprung aus der letzten Zeile in die Detailanzeige (siehe Abbildung 2.57).

| Werk | Bestand Kundenauftragsbestand<br>FML1<br>Lagerort 0001 |                                 |         |  |  |  |  |  |
|------|--------------------------------------------------------|---------------------------------|---------|--|--|--|--|--|
|      |                                                        | Vertr.Bel. Position Bestandsart | Bestand |  |  |  |  |  |
| 1184 |                                                        | 10 Frei verwendbar              | 1,000   |  |  |  |  |  |
|      |                                                        | 10 Qualitätsprüfung             | 0,000   |  |  |  |  |  |
|      | 10                                                     | Gesperrt                        | 0,000   |  |  |  |  |  |
|      |                                                        | 10 Nicht frei verw.             | 0.000   |  |  |  |  |  |

**Abbildung 2.57** Details zum Kundenauftragsbestand

#### **2.4.4 Rechnung erfassen**

Der Kreditor übermittelt anschließend seine Rechnung, die mit Bezug zur Bestellung erfasst und auf Korrektheit, auch hinsichtlich der Steuer, geprüft wird.

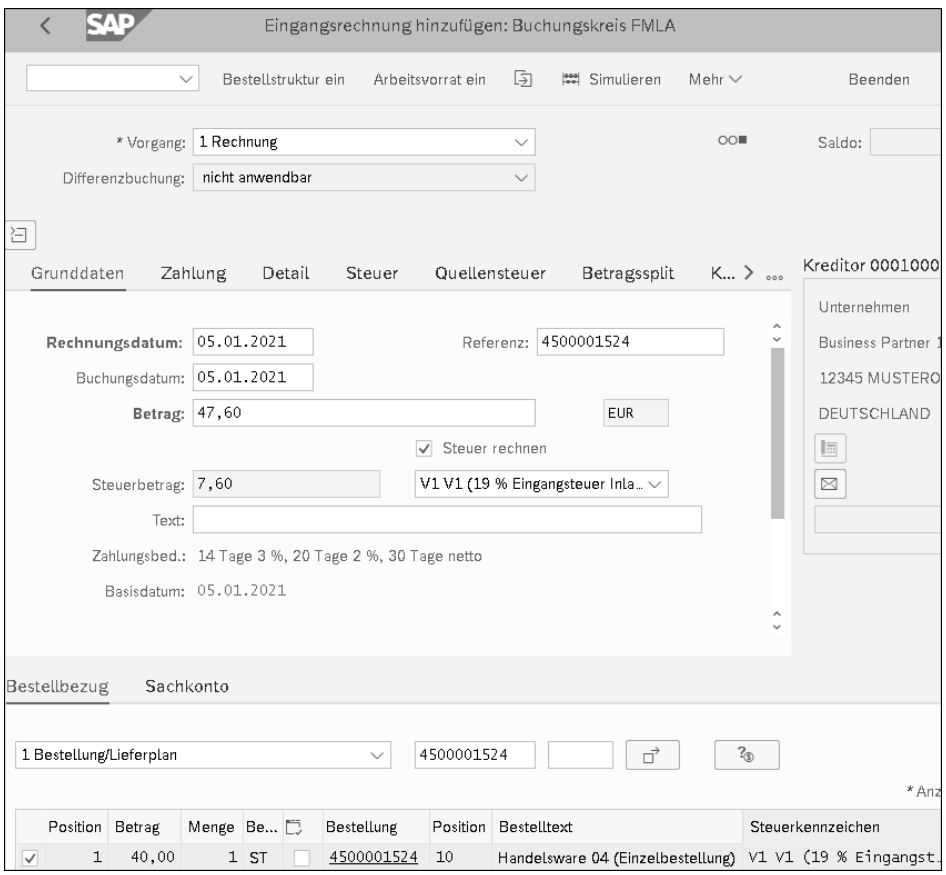

**Abbildung 2.58** Rechnung erfassen

Der MM-Rechnungsbeleg, nicht zu verwechseln mit einem Materialbeleg, generiert einen Buchhaltungsbeleg, in dem das WE/RE-Konto in diesem Fall im Haben gebucht wird (siehe Abbildung 2.58). Der Steuerbetrag wird durch das **Steuerkennzeichen** V1 als Vorsteuer verbucht, und es wird ein offener Posten für den Kreditor gebildet, der später durch die Buchhaltung im Zahllauf bezahlt wird. Somit entsteht der Buchungssatz (siehe Abbildung 2.59) »WE/RE-Konto (Soll) und Eingangssteuer (Soll) an Kreditorenverbindlichkeit (Haben)«.

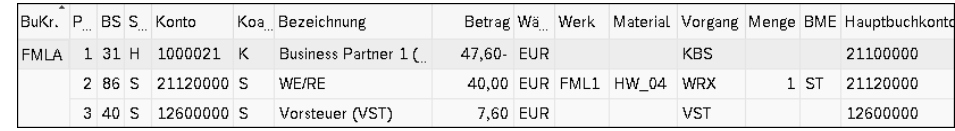

**Abbildung 2.59** Buchhaltungsbeleg zur Rechnung

# **2.4.5 Lieferung anlegen**

Nun soll das Material aus dem Kundenauftragsbestand heraus geliefert werden. Dazu wird mit Bezug zum Kundenauftrag eine Lieferung angelegt, in der die kommissionierte Menge zu bestätigen ist. Alle anderen Angaben werden automatisch aus dem Kundenauftrag übernommen (siehe Abbildung 2.60).

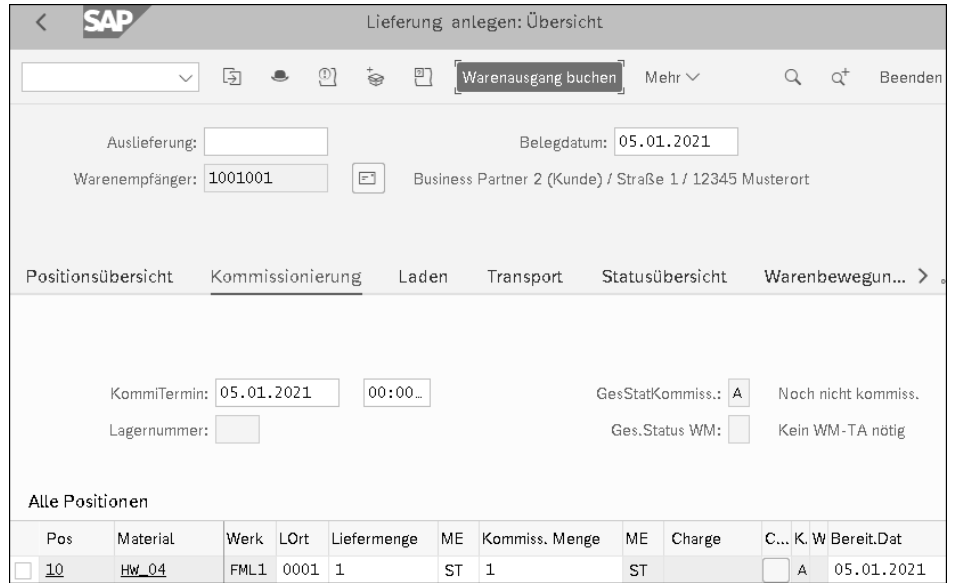

**Abbildung 2.60** Lieferung anlegen

Nach dem Abschluss über den Button **Warenausgang buchen** (siehe Abbildung 2.60) wird ein Materialbeleg erstellt, in dem über die Bewegungsart 601 E die geforderte Menge aus dem Kundenauftragsbestand entnommen wird (siehe Abbildung 2.61).

Der Materialbeleg triggert einen Buchhaltungsbeleg für die Verbrauchsbuchung (siehe Abbildung 2.62). Dabei wird über den Vorgang BSX der Bestand an Handelsware entlastet und das Bestandsveränderungskonto 51600000 für den Verbrauch von Handelswaren über den Vorgang GBB entlastet. Es ergibt sich der Buchungssatz *»*Verbrauch Handelsware (Soll) an Bestand Handelsware (Haben)«.

Ebenso wird ein Kostenrechnungsbeleg erstellt, in dem die Kosten auf das entsprechende Ergebnisobjekt gebucht werden (siehe Abbildung 2.63).

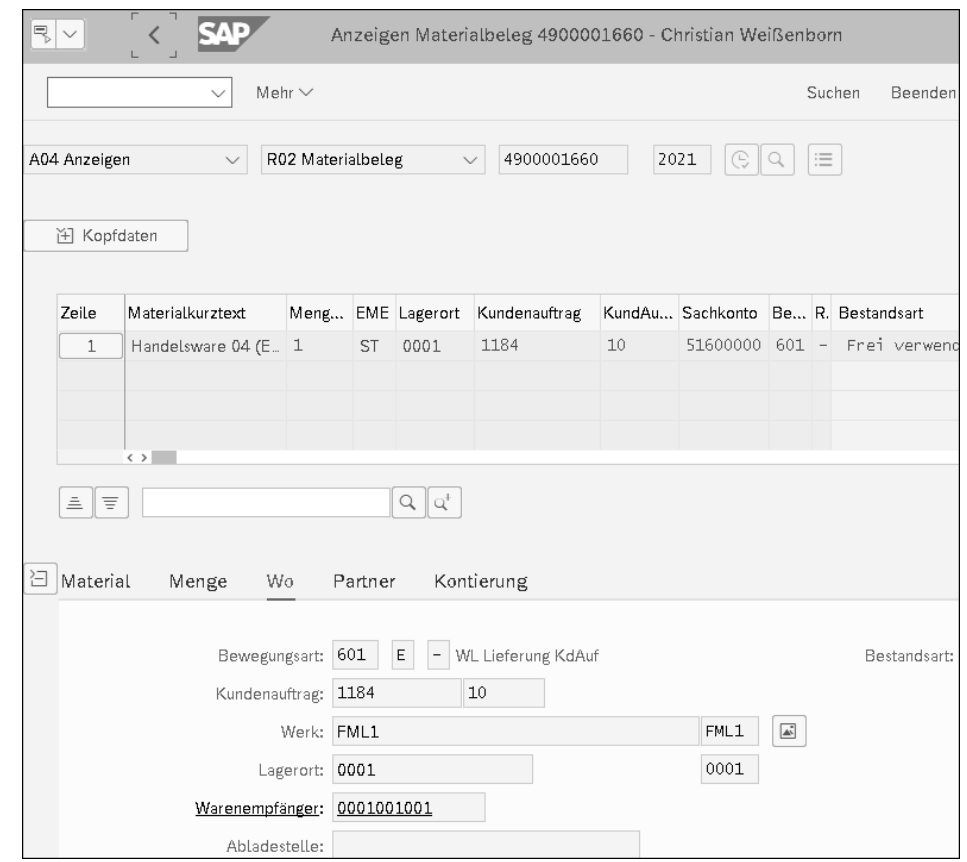

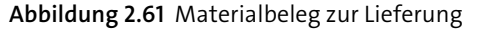

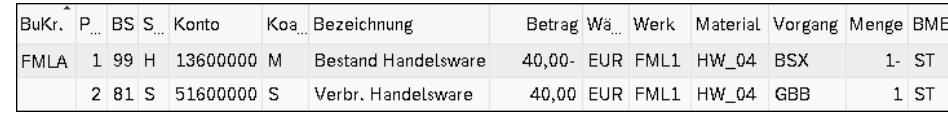

**Abbildung 2.62** Buchhaltungsbeleg zur Lieferung

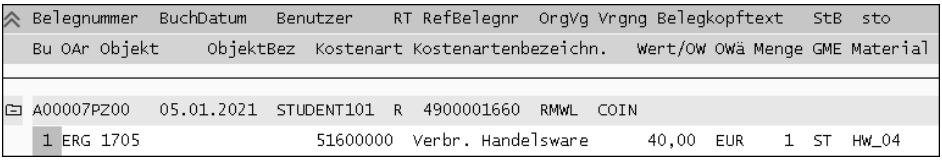

**Abbildung 2.63** Kostenrechnungsbeleg zur Lieferung

# **2.4.6 Faktura anlegen**

Als letzter Schritt wird die Faktura mit Bezug zur Lieferung erstellt (siehe Abbildung 2.64). Alle Angaben werden aus dem Kundenauftrag übernommen, und die Steuer wird berechnet.

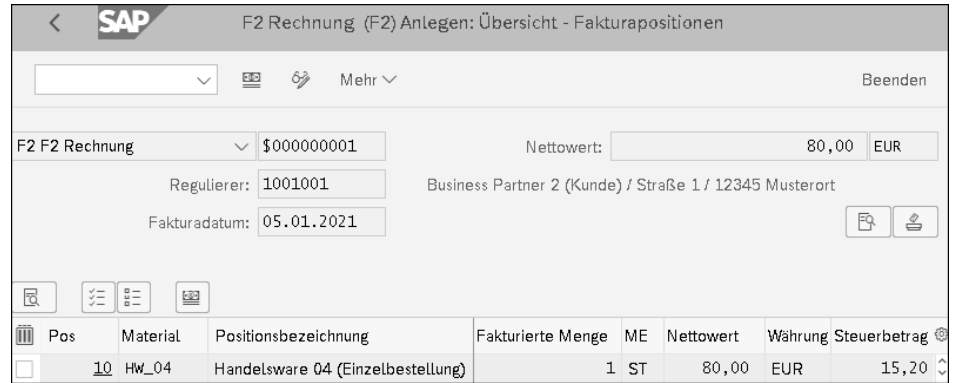

**Abbildung 2.64** Faktura anlegen

Die SD-Faktura führt zum Buchhaltungsbeleg mit dem Buchungssatz »Debitorenforderung (Soll) an Erlöse Inland (Haben) und Ausgangssteuer (Haben)« (siehe Abbildung 2.65).

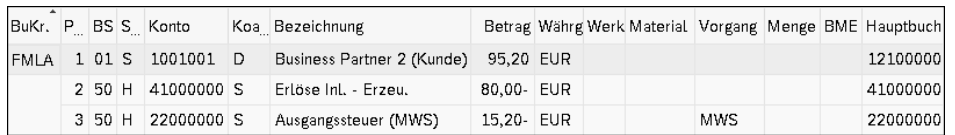

**Abbildung 2.65** Buchhaltungsbeleg zur Faktura

Im Kostenrechnungsbeleg werden die Erlöse auf ein Ergebnisobjekt (hier ERG 1706) gebucht, und Sie können den Deckungsbeitrag zwischen Einkaufspreis und Verkaufspreis in der Ergebnisrechnung ausweisen (siehe Abbildung 2.66).

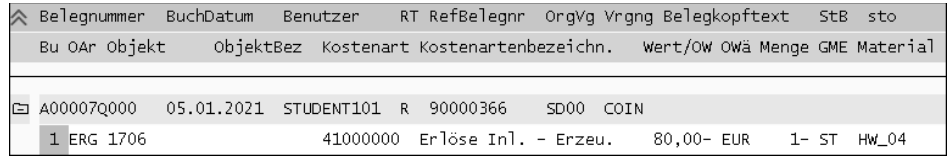

**Abbildung 2.66** Kostenrechnungsbeleg zur Faktura